# iigaset

**EN** Dear Customer,

Gigaset Communications GmbH is the legal successor to Siemens Home and Office Communication Devices GmbH & Co. KG (SHC), which in turn continued the Gigaset business of Siemens AG. Any statements made by Siemens AG or SHC that are found in the user guides should therefore be understood as statements of Gigaset Communications GmbH.

We hope you enjoy your Gigaset.

**DE** Sehr geehrte Kundin, sehr geehrter Kunde, die Gigaset Communications GmbH ist Rechtsnachfolgerin der Siemens Home and Office Communication Devices GmbH & Co. KG (SHC), die ihrerseits das Gigaset-Geschäft der Siemens AG fortführte. Etwaige Erklärungen der Siemens AG oder der SHC in den Bedienungsanleitungen sind daher als Erklärungen der Gigaset Communications GmbH zu verstehen.

Wir wünschen Ihnen viel Freude mit Ihrem Gigaset.

**FR** Chère Cliente, Cher Client,

la société Gigaset Communications GmbH succède en droit à Siemens Home and Office Communication Devices GmbH & Co. KG (SHC) qui poursuivait elle-même les activités Gigaset de Siemens AG. Donc les éventuelles explications de Siemens AG ou de SHC figurant dans les modes d'emploi doivent être comprises comme des explications de Gigaset Communications GmbH.

Nous vous souhaitons beaucoup d'agrément avec votre Gigaset.

**IT** Gentile cliente,

la Gigaset Communications GmbH è successore della Siemens Home and Office Communication Devices GmbH & Co. KG (SHC) che a sua volta ha proseguito l'attività della Siemens AG. Eventuali dichiarazioni della Siemens AG o della SHC nei manuali d'istruzione, vanno pertanto intese come dichiarazioni della Gigaset Communications GmbH. Le auguriamo tanta soddisfazione con il vostro Gigaset.

**NL** Geachte klant,

Gigaset Communications GmbH is de rechtsopvolger van Siemens Home and Office Communication Devices GmbH & Co. KG (SHC), de onderneming die de Gigaset-activiteiten van Siemens AG heeft overgenomen. Eventuele uitspraken of mededelingen van Siemens AG of SHC in de gebruiksaanwijzingen dienen daarom als mededelingen van Gigaset Communications GmbH te worden gezien.

Wij wensen u veel plezier met uw Gigaset.

**ES** Estimado cliente,

la Gigaset Communications GmbH es derechohabiente de la Siemens Home and Office Communication Devices GmbH & Co. KG (SHC) que por su parte continuó el negocio Gigaset de la Siemens AG. Las posibles declaraciones de la Siemens AG o de la SHC en las instrucciones de uso se deben entender por lo tanto como declaraciones de la Gigaset Communications GmbH.

Le deseamos que disfrute con su Gigaset.

**PT** SCaros clientes,

Gigaset Communications GmbH é a sucessora legal da Siemens Home and Office Communication Devices GmbH & Co. KG (SHC), que, por sua vez, deu continuidade ao sector de negócios Gigaset, da Siemens AG. Quaisquer declarações por parte da Siemens AG ou da SHC encontradas nos manuais de utilização deverão, portanto, ser consideradas como declarações da Gigaset Communications GmbH. Desejamos que tenham bons momentos com o seu Gigaset. **DA** Kære Kunde,

Gigaset Communications GmbH er retlig efterfølger til Siemens Home and Office Communication Devices GmbH & Co. KG (SHC), som fra deres side videreførte Siemens AGs Gigaset-forretninger. Siemens AGs eller SHCs eventuelle forklaringer i betjeningsvejledningerne skal derfor forstås som Gigaset Communications GmbHs forklaringer. Vi håber, du får meget glæde af din Gigaset.

#### **FI** Arvoisa asiakkaamme,

Gigaset Communications GmbH on Siemens Home and Office Communication Devices GmbH & Co. KG (SHC)-yrityksen oikeudenomistaja, joka jatkoi puolestaan Siemens AG:n Gigaset-liiketoimintaa. Käyttöoppaissa mahdollisesti esiintyvät Siemens AG:n tai SHC:n selosteet on tämän vuoksi ymmärrettävä Gigaset Communications GmbH:n selosteina.

Toivotamme Teille paljon iloa Gigaset-laitteestanne.

**SV** Kära kund,

Gigaset Communications GmbH övertar rättigheterna från Siemens Home and Office Communication Devices GmbH & Co. KG (SHC), som bedrev Gigaset-verksamheten efter Siemens AG. Alla förklaringar från Siemens AG eller SHC i användarhandboken gäller därför som förklaringar från Gigaset Communications GmbH.

Vi önskar dig mycket nöje med din Gigaset.

**NO** Kjære kunde,

Gigaset Communications GmbH er rettslig etterfølger etter Siemens Home and Office Communication Devices GmbH & Co. KG (SHC), som i sin tur videreførte Gigaset-geskjeften i Siemens AG. Eventuelle meddelelser fra Siemens AG eller SHC i bruksanvisningene er derfor å forstå som meddelelser fra Gigaset Communications GmbH.

Vi håper du får stor glede av din Gigaset-enhet.

#### **EL** Αγαπητή πελάτισσα, αγαπητέ πελάτη,

η Gigaset Communications GmbH είναι η νομική διάδοχος της Siemens Home and Office Communication Devices GmbH & Co. KG (SHC), η οποία έχει αναλάβει την εμπορική δραστηριότητα Gigaset της Siemens AG. Οι δηλώσεις της Siemens AG ή της SHC στις οδηγίες χρήσης αποτελούν επομένως δηλώσεις της Gigaset Communications GmbH. Σας ευχόμαστε καλή διασκέδαση με τη συσκευή σας Gigaset.

**HR** Poštovani korisnici,

Gigaset Communications GmbH pravni je sljednik tvrtke Siemens Home and Office Communication Devices GmbH & Co. KG (SHC), koji je nastavio Gigaset poslovanje tvrtke Siemens AG. Zato sve izjave tvrtke Siemens AG ili SHC koje se nalaze u uputama za upotrebu treba tumačiti kao izjave tvrtke Gigaset Communications GmbH.

Nadamo se da sa zadovoljstvom koristite svoj Gigaset uređaj.

**SL** Spoštovani kupec!

Podjetje Gigaset Communications GmbH je pravni naslednik podjetja Siemens Home and Office Communication Devices GmbH & Co. KG (SHC), ki nadaljuje dejavnost znamke Gigaset podjetja Siemens AG. Vse izjave podjetja Siemens AG ali SHC v priročnikih za uporabnike torej veljajo kot izjave podjetja Gigaset Communications GmbH.

Želimo vam veliko užitkov ob uporabi naprave Gigaset.

Issued by Gigaset Communications GmbH Schlavenhorst 66, D-46395 Bocholt Gigaset Communications GmbH is a trademark licensee of Siemens AG

© Gigaset Communications GmbH 2008 All rights reserved. Subject to availability. Rights of modifications reserved.

www.gigaset.com

# Gigaset

#### **CS** Vážení zákazníci,

společnost Gigaset Communications GmbH je právním nástupcem společnosti Siemens Home and Office Communication Devices GmbH & Co. KG (SHC), která dále přejala segment produktů Gigaset společnosti Siemens AG. Jakékoli prohlášení společnosti Siemens AG nebo SHC, které naleznete v uživatelských příručkách, je třeba považovat za prohlášení společnosti Gigaset Communications GmbH. Doufáme, že jste s produkty Gigaset spokojeni.

#### **SK** Vážený zákazník,

Spoločnosť Gigaset Communications GmbH je právnym nástupcom spoločnosti Siemens Home and Office Communication Devices GmbH & Co. KG (SHC), ktorá zasa pokračovala v činnosti divízie Gigaset spoločnosti Siemens AG. Z tohto dôvodu je potrebné všetky vyhlásenia spoločnosti Siemens AG alebo SHC, ktoré sa nachádzajú v používateľských príručkách, chápať ako vyhlásenia spoločnosti Gigaset Communications GmbH. Veríme, že budete so zariadením Gigaset spokojní.

#### **RO** Stimate client,

Gigaset Communications GmbH este succesorul legal al companiei Siemens Home and Office Communication Devices GmbH & Co. KG (SHC), care, la rândul său, a continuat activitatea companiei Gigaset a Siemens AG. Orice afirmaţii efectuate de Siemens AG sau SHC şi incluse în ghidurile de utilizare vor fi, prin urmare, considerate a aparține Gigaset Communications GmbH.

Sperăm ca produsele Gigaset să fie la înălţimea dorinţelor dvs.

**SR** Poštovani potrošaču,

Gigaset Communications GmbH je pravni naslednik kompanije Siemens Home and Office Communication Devices GmbH & Co. KG (SHC), kroz koju je nastavljeno poslovanje kompanije Gigaset kao dela Siemens AG. Stoga sve izjave od strane Siemens AG ili SHC koje se mogu naći u korisničkim uputstvima treba tumačiti kao izjave kompanije Gigaset Communications GmbH.

Nadamo se da ćete uživati u korišćenju svog Gigaset uređaja.

**BG** Уважаеми потребители,

Gigaset Communications GmbH е правоприемникът на Siemens Home and Office Communication Devices GmbH & Co. KG (SHC), която на свой ред продължи бизнеса на подразделението Siemens AG. По тази причина всякакви изложения, направени от Siemens AG или SHC, които се намират в ръководствата за потребителя, следва да се разбират като изложения на Gigaset Communications GmbH.

Надяваме се да ползвате с удоволствие вашия Gigaset.

**HU** Tisztelt Vásárló!

A Siemens Home and Communication Devices GmbH & Co. KG (SHC) törvényes jogutódja a Gigaset Communications GmbH, amely a Siemens AG Gigaset üzletágának utódja. Ebből következően a Siemens AG vagy az SHC felhasználói kézikönyveiben található bármely kijelentést a Gigaset Communications GmbH kijelentésének kell tekinteni. Reméljük, megelégedéssel használja Gigaset készülékét.

#### **PL** Szanowny Kliencie,

Firma Gigaset Communications GmbH jest spadkobiercą prawnym firmy Siemens Home and Office Communication Devices GmbH & Co. KG (SHC), która z kolei przejęła segment produktów Gigaset od firmy Siemens AG. Wszelkie oświadczenia firm Siemens AG i SHC, które można znaleźć w instrukcjach obsługi, należy traktować jako oświadczenia firmy Gigaset Communications GmbH.

Życzymy wiele przyjemności z korzystania z produktów Gigaset.

#### **TR** Sayın Müşterimiz,

Gigaset Communications GmbH, Siemens AG'nin Gigaset işletmesini yürüten Siemens Home and Office Communication Devices GmbH & Co. KG (SHC)'nin yasal halefidir. Kullanma kılavuzlarında bulunan ve Siemens AG veya SHC tarafından yapılan bildiriler Gigaset Communications GmbH tarafından yapılmış bildiriler olarak algılanmalıdır.

Gigaset'ten memnun kalmanızı ümit ediyoruz.

#### **RU** Уважаемыи покупатель!

Компания Gigaset Communications GmbH является правопреемником компании Siemens Home and Office Communication Devices GmbH & Co. KG (SHC), которая, в свою очередь, приняла подразделение Gigaset в свое управление от компании Siemens AG. Поэтому любые заявления, сделанные от имени компании Siemens AG или SHC и встречающиеся в руководствах пользователя, должны восприниматься как заявления компании Gigaset Communications GmbH.

Мы надеемся, что продукты Gigaset удовлетворяют вашим требованиям.

Issued by Gigaset Communications GmbH Schlavenhorst 66, D-46395 Bocholt Gigaset Communications GmbH is a trademark licensee of Siemens AG

© Gigaset Communications GmbH 2008 All rights reserved. Subject to availability. Rights of modifications reserved.

www.gigaset.com

## **SIEMENS**

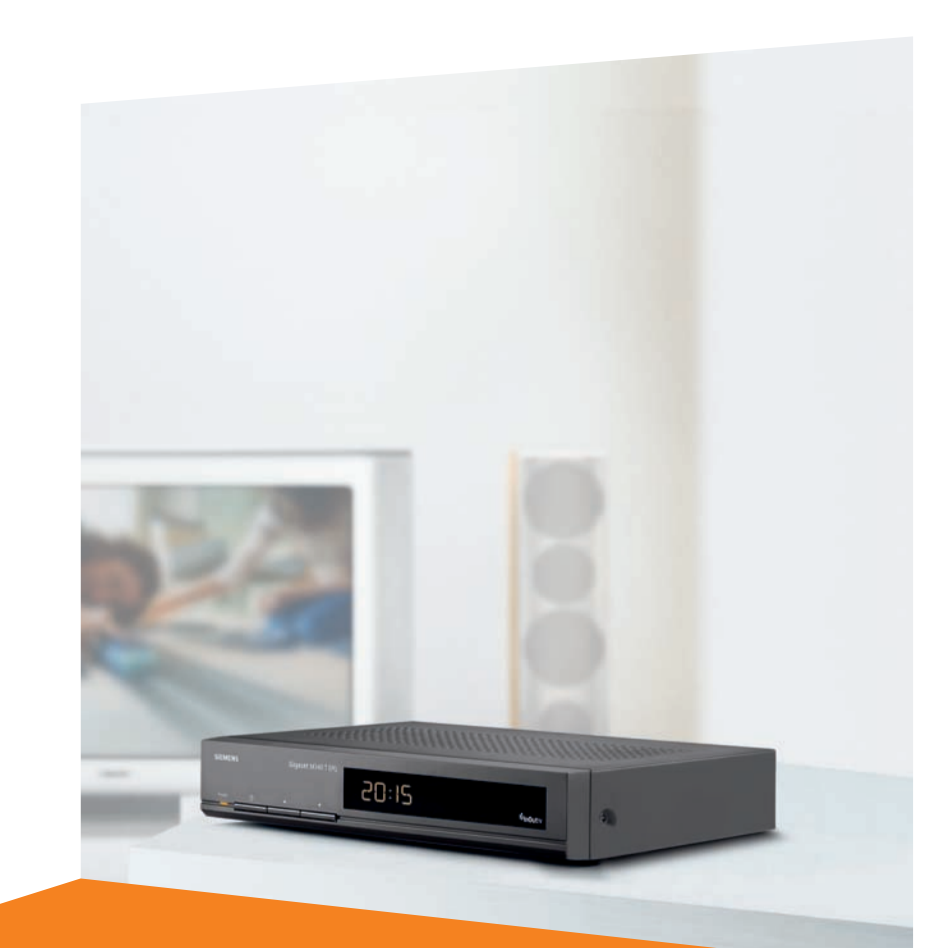

#### Issued by Information and Communication mobile Haidenauplatz 1 D-81667 Munich

© Siemens AG 2004 All rights reserved. Subject to availability. Rights of modification reserved.

Siemens Aktiengesellschaft www.siemens-mobile.com/gigaset

## **Gigaset**M340 T EPG

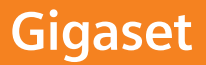

## **Contenido**

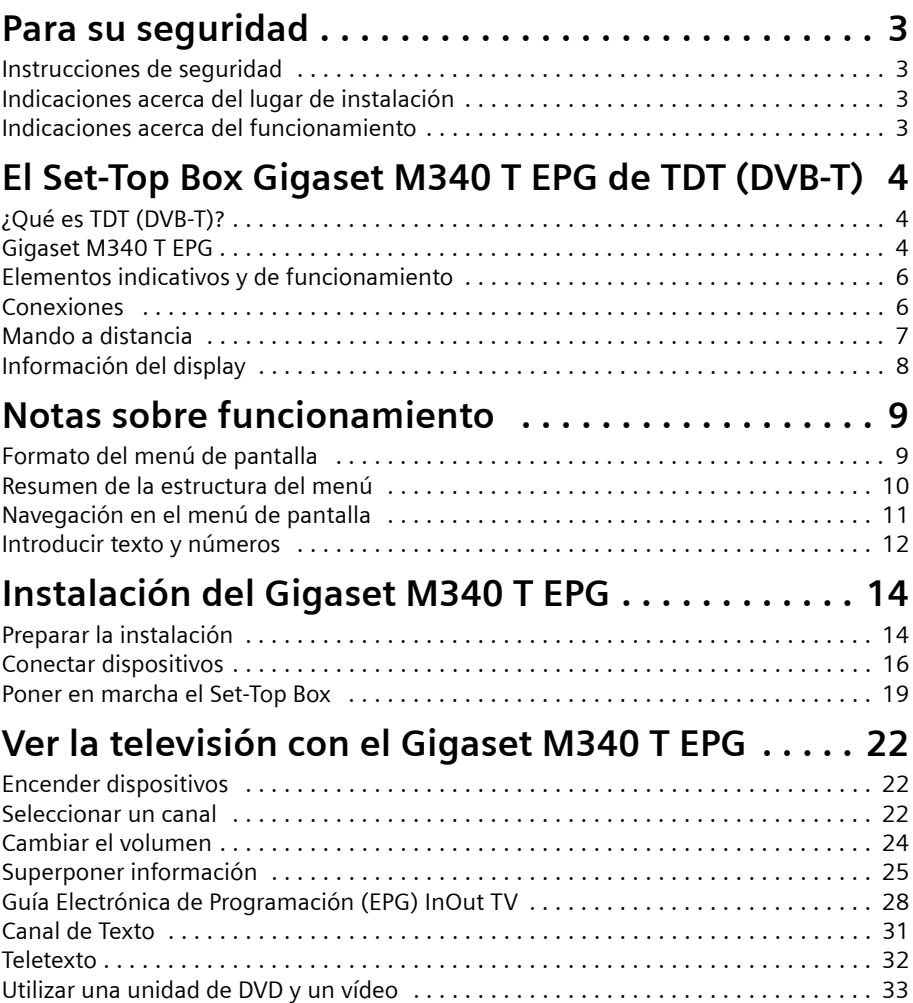

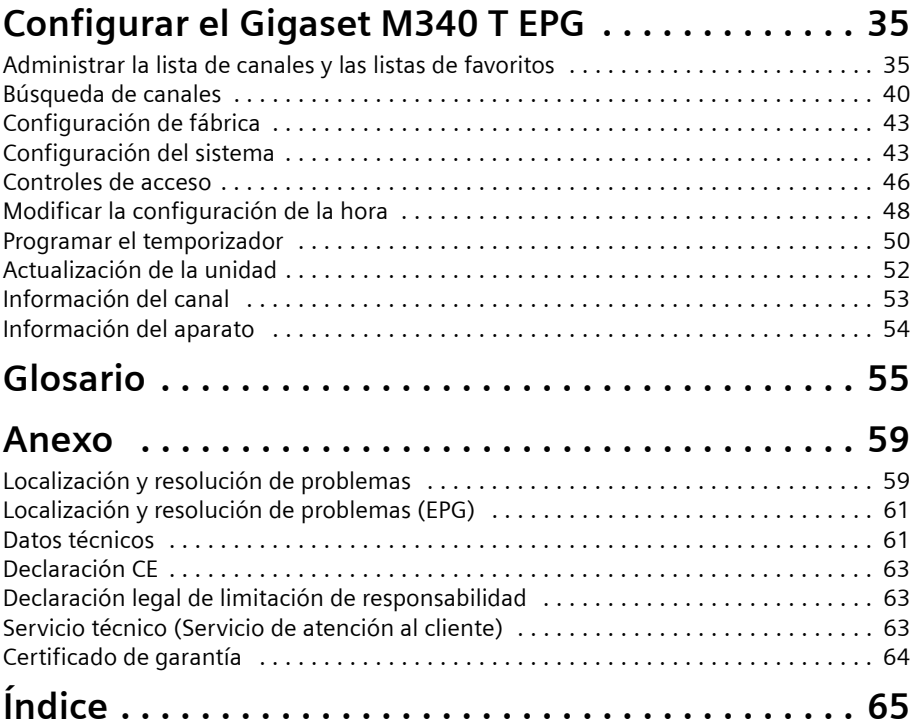

## <span id="page-5-0"></span>**Para su seguridad**

 $\rightarrow$  Lea atentamente este capítulo antes de poner en marcha la unidad.

### <span id="page-5-5"></span><span id="page-5-1"></span>**Instrucciones de seguridad**

- $\triangle$  Para conectar la unidad, utilice únicamente el cable suministrado o accesorios homologados según se describe en estas instrucciones.
- ◆ No conecte la unidad durante una tormenta con el fin de evitar el riesgo de descargas eléctricas.
- $\bullet$  Si utiliza una antena exterior, ésta debe estar instalada correctamente y estar protegida contra rayos.
- $\bullet$  Proteja la unidad frente a la humedad, y frente a los líquidos y vapores agresivos, con el fin de evitar el riesgo de incendios o de sufrir una descarga eléctrica. No la utilice en habitaciones con humedad (p. ej. en el baño) o en zonas donde exista riesgo de explosión.
- $\triangleq$  La unidad y el mando a distancia sólo pueden ser reparados por personal de servicio autorizado. No abra nunca la unidad.
- $\blacklozenge$  Tenga a mano estas instrucciones de funcionamiento y entregue la unidad a otras personas solamente con las instrucciones y los accesorios suministrados.
- ◆ Deshágase de las unidades que ya no necesite de una forma respetuosa con el medio ambiente y de acuerdo con la normativa correspondiente. El embalaje de este producto es reciclable, deposítelo en un contenedor para papel y cartón.
- $\triangleq$  Una vez finalizada la vida útil de su equipo deposítelo en un punto limpio. Si no sabe donde se encuentra el más cercano consúltelo en su Ayuntamiento

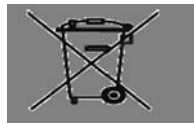

## <span id="page-5-6"></span><span id="page-5-2"></span>**Indicaciones acerca del lugar de instalación**

- $\triangle$  Coloque la unidad sobre una superficie nivelada no deslizante. No coloque la unidad sobre una superficie termosensible. Proteja especialmente las superficies sensibles.
- ◆ Coloque la unidad lejos de fuentes de calor y de luz directa del sol.
- $\blacklozenge$  No coloque ningún objeto sobre la unidad. Las aberturas de ventilación deben estar libres para permitir la circulación del aire.

## <span id="page-5-4"></span><span id="page-5-3"></span>**Indicaciones acerca del funcionamiento**

- $\bullet$  Utilice un paño suave y seco para limpiar la unidad y el mando a distancia.
- ◆ Utilice el mando a distancia solamente con pilas que correspondan a los valores de voltaje indicados.

## <span id="page-6-0"></span>**El Set-Top Box Gigaset M340 T EPG de TDT (DVB-T)**

## <span id="page-6-4"></span><span id="page-6-1"></span>**¿Qué es TDT (DVB-T)?**

TDT es la abreviatura de "Televisión Digital Terrestre". Este nombre es equivalente a DVB-T, que es la abreviatura en inglés de "Emisión de Vídeo Digital – Terrestre". DVB-T es el estándar internacional para transmisión de TV digital vía antena. Este estándar ofrece una excelente calidad de imagen y sonido, así como la recepción de muchos programas diferentes por medio de una antena exterior o interior normal. La Secretaría de Estado de Telecomunicaciones y para la Sociedad de Información determina qué programas puede recibir vía DVB-T.

A diferencia de la instalación de un sistema vía satélite, la instalación de DVB-T es muy sencilla: si su región tiene cobertura de televisión digital terrestre DVB-T, usted sólo necesita una antena exterior o interior sencilla, un receptor de DVB-T (su Set-Top Box Gigaset M340 T EPG) y su TV. Cuando haya conectado los dispositivos, su Set-Top Box de DVB-T sintonizará las cadenas de TV.

## <span id="page-6-3"></span><span id="page-6-2"></span>**Gigaset M340 T EPG**

Con el Set-Top Box Gigaset M340 T EPG podrá recibir televisión digital a través de su antena y además se beneficiará de las siguientes características:

- ◆ Puede recibir todos los canales que se emitan en su región a través de DVB-T.
- ◆ Si lo necesita, puede actualizar su lista de canales con una cómoda búsqueda de canales. Los canales se registran automáticamente y se evitan las entradas duplicadas; consulte ["Búsqueda de canales" en la página 40.](#page-42-1)
- $\bullet$  Puede beneficiarse de la oferta de información adicional del canal como, p. ej. el Teletexto o la Guía Electrónica de Programación (EPG); consulte ["Teletexto" en la](#page-34-1)  [página 32](#page-34-1) y ["Guía Electrónica de Programación \(EPG\) InOut TV" en la página 28.](#page-30-1)
- $\bullet$  Puede conectar su reproductor de DVD o su vídeo para reproducir o grabar películas; consulte ["Utilizar una unidad de DVD y un vídeo" en la página 33.](#page-35-1)
- $\triangle$  Puede conectar un sistema estéreo mediante un cable de fibra óptica para disfrutar de una calidad de sonido digital; consulte ["Conectar un sistema estéreo" en la](#page-20-0)  [página 18.](#page-20-0)

<span id="page-6-5"></span>Podrá encontrar información actualizada sobre su Set-Top Box en Internet: [www.siemens.com/gigaset](http://www.siemens.com/gigaset)

- <span id="page-7-0"></span>◆ 1 Set-Top Box Gigaset M340 T EPG
- $\triangle$  1 mando a distancia
- $\triangleq$  2 pilas, AAA, micro, 1,5 V
- $\triangleq 1$  cable de alimentación
- ◆ 1 cable Euroconector (SCART)
- $\triangleq$  1 manual de instrucciones

### <span id="page-8-8"></span><span id="page-8-0"></span>**Elementos indicativos y de funcionamiento**

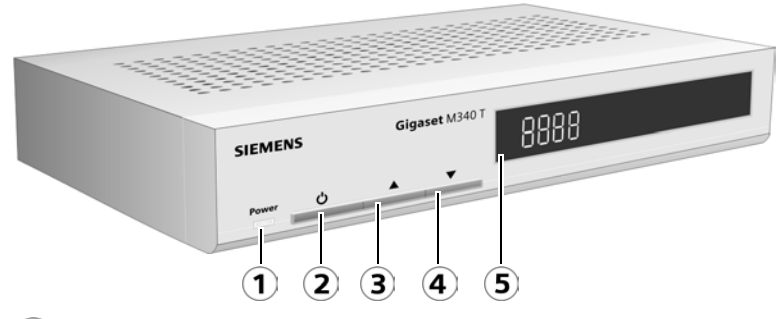

- <span id="page-8-10"></span>**LED de encendido**: indica que el Set-Top Box está conectado a la red eléctrica. 1
- <span id="page-8-9"></span>**Interruptor**: enciende o apaga el Set-Top Box.
- <span id="page-8-14"></span>**Tecla de selección de canal HACIA ADELANTE:** cambia al siguiente canal.
- 4 **Tecla de selección de canal HACIA ATRÁS:** cambia al canal anterior.
- <span id="page-8-7"></span> $\mathbf{5}$ **Display**: indica el estado de funcionamiento y, en modo standby, muestra la hora.

### <span id="page-8-6"></span><span id="page-8-1"></span>**Conexiones**

<span id="page-8-16"></span><span id="page-8-15"></span><span id="page-8-13"></span><span id="page-8-12"></span><span id="page-8-11"></span><span id="page-8-5"></span><span id="page-8-4"></span><span id="page-8-3"></span><span id="page-8-2"></span>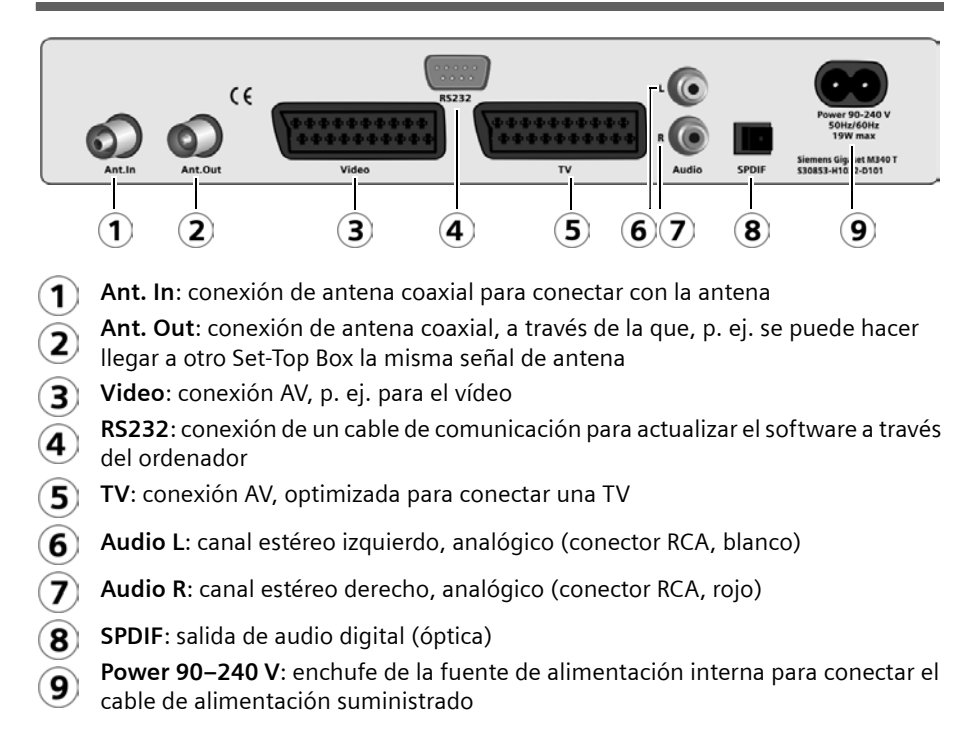

## <span id="page-9-1"></span><span id="page-9-0"></span>**Mando a distancia**

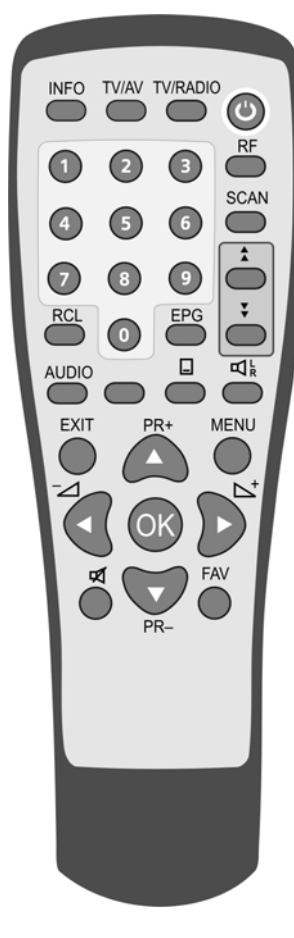

\* El significado de los botones de colores puede variar; consulte ["Botones de](#page-14-1)  [colores" en la página 12.](#page-14-1) En la lista de opciones del menú de la pantalla se indica la función correspondiente.

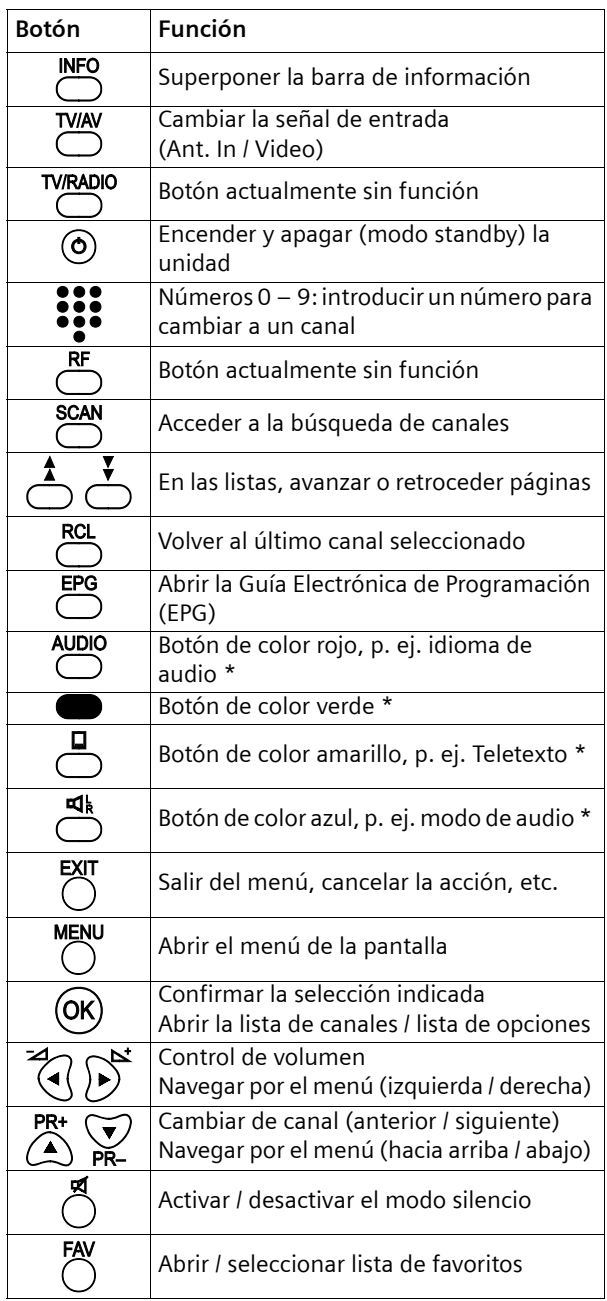

## <span id="page-10-1"></span><span id="page-10-0"></span>**Información del display**

En el display de su Set-Top Box puede ver el número de canal durante el funcionamiento normal y la hora en el modo standby. Además, en el display también se muestra información acerca del estado actual de funcionamiento de su Set-Top Box.

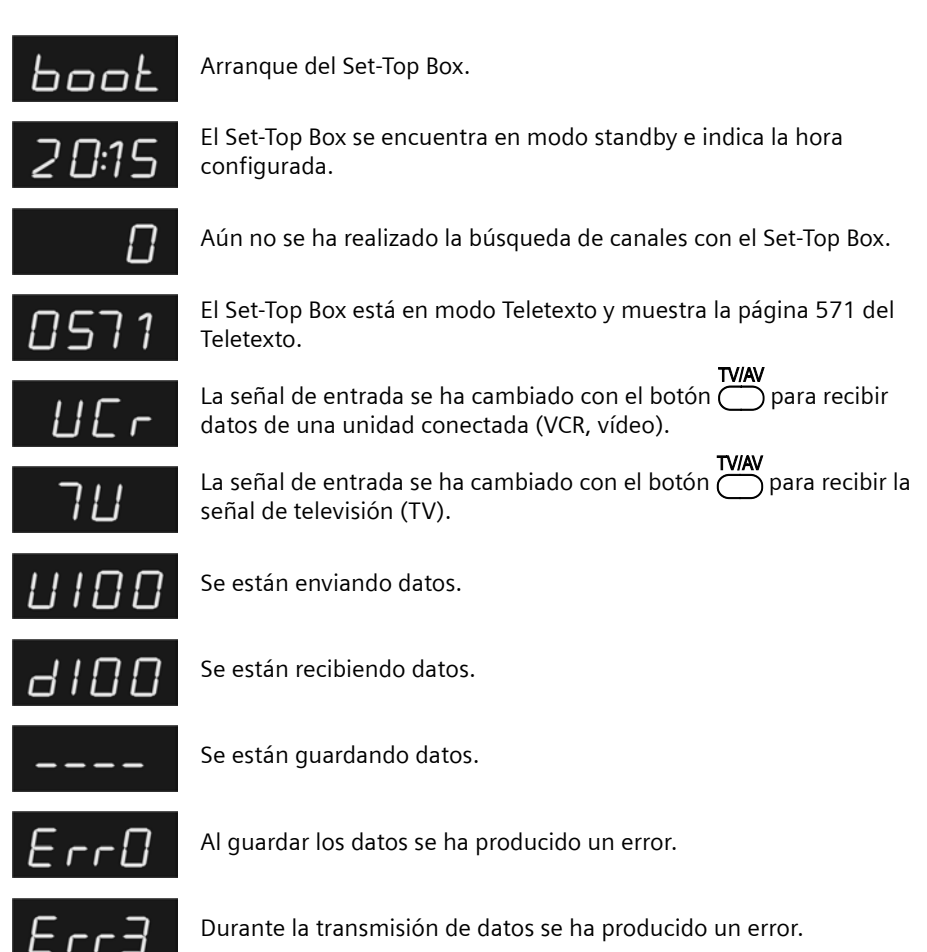

## <span id="page-11-0"></span>**Notas sobre funcionamiento**

### <span id="page-11-5"></span><span id="page-11-1"></span>**Formato del menú de pantalla**

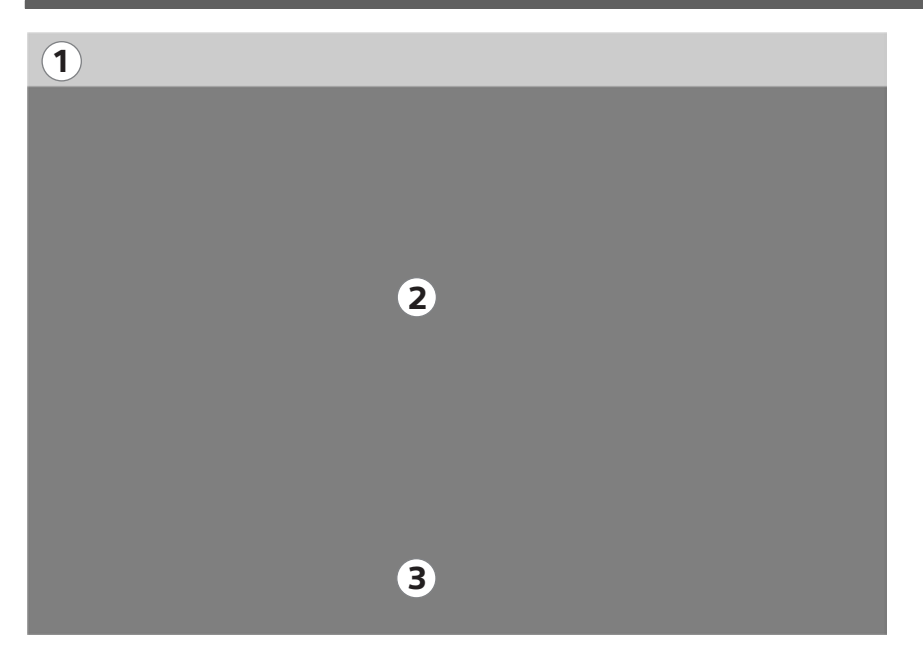

Todas las presentaciones del menú de su Set-Top Box en la pantalla se reparten fundamentalmente entre las siguientes tres áreas:

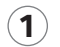

#### <span id="page-11-4"></span>**Barra de título**

En la barra de título puede ver en qué menú se encuentra en cada momento. Ejemplo: *Configuración* **|** *Configuración del sistema* En el borde derecho de la barra de título se muestra la hora que se ha configurado.

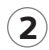

## **Área de trabajo** 2

<span id="page-11-2"></span>En el área de trabajo se muestra información detallada sobre las opciones seleccionadas. El contenido y el orden de los elementos incluidos dependen de la función de la página de la pantalla seleccionada.

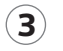

#### <span id="page-11-3"></span>**Barra de opciones**

Debajo del área de trabajo puede ver la asignación actual de los botones de color de su mando a distancia y, si se da el caso, indicaciones sobre otras funciones.

En algunos menús, con los botones de color puede, p. ej., acceder a cuadros de diálogo con información o configuraciones adicionales. Normalmente, la presentación de estos cuadros de diálogo puede compararse con el formato que aquí estamos describiendo.

<span id="page-12-1"></span><span id="page-12-0"></span>El menú de pantalla le ofrece un acceso sencillo a todas las posibilidades. Puede consultar la EPG (Guía Electrónica de Programación), programar eventos con el temporizador y adaptar la configuración del Set-Top Box a sus necesidades.

El menú de pantalla está estructurado de manera que pueda familiarizarse rápidamente con él. En el menú principal se encuentran todas las opciones que necesita más a menudo. En los submenús puede encontrar todas las funciones con las que personalizar la configuración de su Set-Top Box.

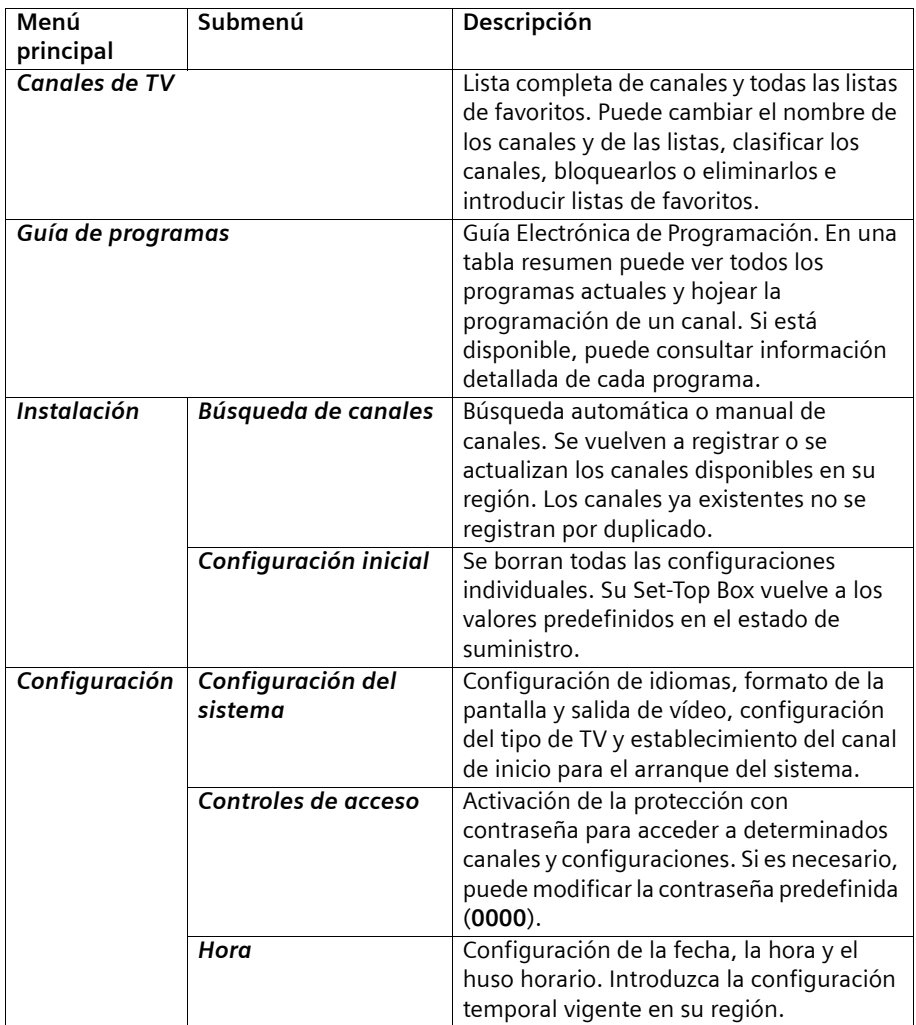

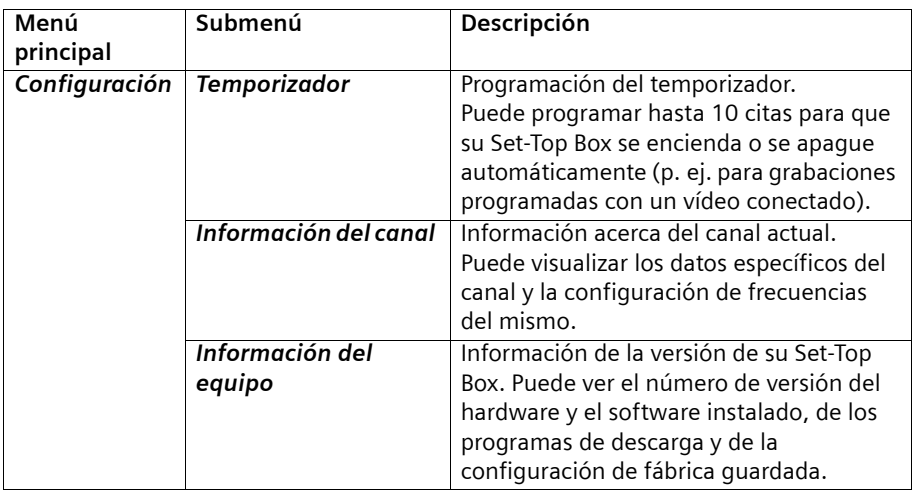

## <span id="page-13-1"></span><span id="page-13-0"></span>**Navegación en el menú de pantalla**

## <span id="page-13-2"></span>**Botones de navegación**

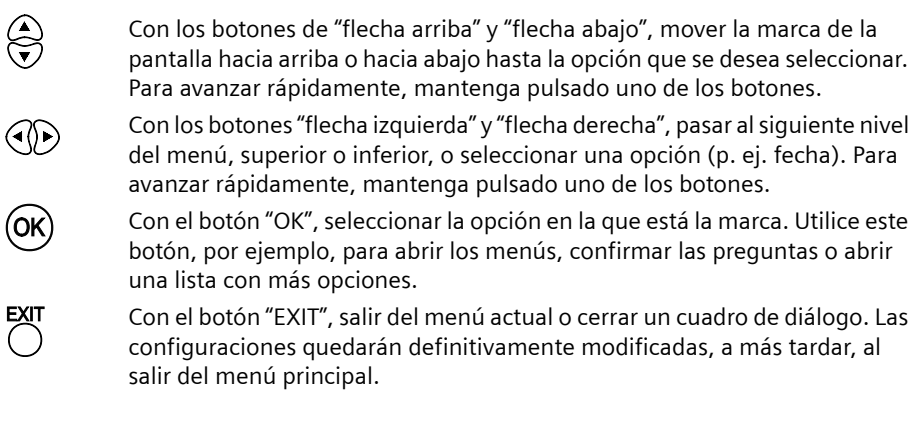

#### <span id="page-14-1"></span>**Botones de colores**

Las funciones asignadas a los botones de colores de su mando a distancia variarán según la página mostrada en la pantalla. En la barra de opciones, en el borde inferior de la pantalla, se muestran las funciones a las que se puede acceder con los botones de colores.

En estas instrucciones de funcionamiento, los botones de colores se muestran con su posición en el mando a distancia:

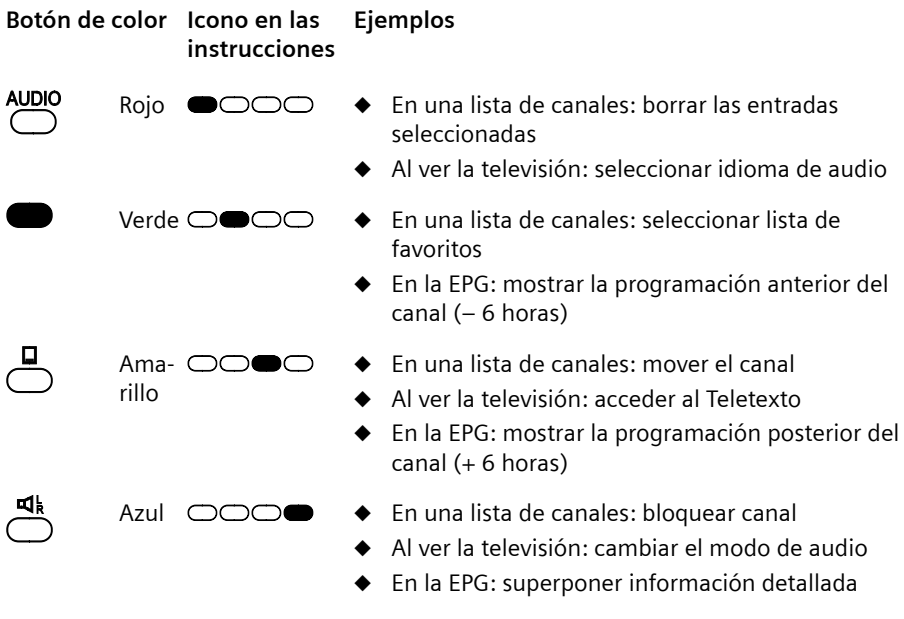

### <span id="page-14-2"></span><span id="page-14-0"></span>**Introducir texto y números**

Para modificar algunos ajustes puede resultar necesario introducir texto o números con el mando a distancia. Con los cuadros de diálogo *Entrada de texto* y *Entrada de números*, el Set-Top Box le ofrece la posibilidad de seleccionar el símbolo deseado con los botones de navegación e introducirlo. Los números también pueden introducirse directamente con los botones 0 a 9.

#### <span id="page-15-1"></span>**Entrada de texto**

Para modificar, por ejemplo, el nombre de una lista de favoritos aparece el cuadro de diálogo *Entrada de texto*. Puede seleccionar números, letras mayúsculas y minúsculas y algunos símbolos especiales.

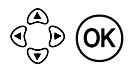

 $\overset{\text{(a)}}{\nabla}$   $\text{(OK)}$  Utilice los botones de navegación para seleccionar el carácter deseado y confirme la selección. Introduzca de esta forma todos los caracteres de un texto.

> El nuevo texto se mostrará abajo, en la barra de título, para su vista previa.

**Borrar caracteres**: seleccione el símbolo triangular de la esquina inferior derecha del cuadro de diálogo y confirme la selección. Se borra el último carácter introducido.

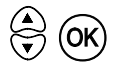

**(A)** Compruebe lo que ha introducido en la vista previa y confirme el nuevo<br>texto. Para ello, seleccione la opción **OK** y confirme la selección con el botón "OK" del mando a distancia. Se guarda el nuevo texto y se cierra el cuadro de diálogo *Entrada de texto*.

> Si desea salir del cuadro de diálogo sin realizar ninguna modificación, seleccione la opción *Cancelar* y confirme la selección.

#### <span id="page-15-0"></span>**Entrada de números**

El cuadro de diálogo *Entrada de números* aparece, por ejemplo, cuando quiere modificar la entrada *Hora* de un evento del temporizador. El procedimiento es similar al de la entrada de texto, pero sólo se pueden seleccionar las cifras 0 a 9.

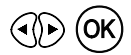

 $\circled{C\!R}$  Utilice los botones de navegación para seleccionar la cifra deseada y confirme la selección. Introduzca de esta manera todas las cifras que necesite.

> El nuevo número se mostrará abajo, en la barra de título, para su vista previa.

**Borrar cifras**: seleccione el símbolo triangular situado junto a la cifra *9* y confirme la selección. Se borra la última cifra introducida.

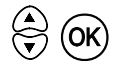

**(4)** Compruebe lo que ha introducido en la vista previa y confirme el número<br>introducido. Para ello, seleccione la opción **OK** y confirme la selección con el botón "OK" del mando a distancia.

> Se guarda el nuevo número y se cierra el cuadro de diálogo *Entrada de números*.

Si desea salir del cuadro de diálogo sin realizar ninguna modificación, seleccione la opción *Cancelar* y confirme la selección.

## <span id="page-16-3"></span><span id="page-16-0"></span>**Instalación del Gigaset M340 T EPG**

En este capítulo le mostramos cómo conectar y poner en funcionamiento el Set-Top Box.

- $\blacklozenge$  Primero realice las conexiones de cables necesarias.
- $\triangle$  A continuación, ponga en marcha el Set-Top Box y otros dispositivos: puede grabar y reproducir películas con el vídeo como antes. Recibirá señales de audio digital de primera calidad a través de su sistema estéreo.
- $\triangle$  Configure la recepción de TV y utilice las funciones de televisión digital terrestre.

## <span id="page-16-4"></span><span id="page-16-1"></span>**Preparar la instalación**

#### <span id="page-16-5"></span>**Requisitos de instalación**

- ◆ Se reciben canales de TV digital terrestre (DVB-T) en su ciudad o zona.
- $\triangleq$  Usted dispone de una antena apropiada para la recepción de DVB-T.
- ◆ Utiliza cables SCART (Euroconector) de alta calidad de 21 pines para conectar el Set-Top Box y el televisor o el Set-Top Box y el vídeo.
- ◆ El cable de la antena (cable coaxial) es lo más corto posible y los conectores están unidos permanentemente al cable.
- ◆ Ninguno de los cables utilizados está dañado.
- $\bullet$  La tecnología de transmisión de color de su televisor se basa en los estándares de televisión PAL o NTSC.
- ! **Riesgo de descarga eléctrica** Desconecte siempre todos los dispositivos de la red eléctrica antes de conectar el cable.

#### **Seleccionar la antena**

#### <span id="page-16-2"></span>**Antena interior o exterior**

Si hasta ahora ha estado recibiendo sus programas de TV analógicos a través de una antena interior o exterior, podrá seguir usando esta antena normalmente.

Al igual que con una señal de TV analógica, los edificios, etc. pueden provocar interferencias en la señal de TV digital. La calidad de la recepción puede variar en función de los obstáculos y la distancia desde la estación de transmisión más cercana. Puede compensar estas deficiencias usando una antena adecuada. Si la calidad de transmisión con una antena interior no es suficiente, utilice una antena exterior. A veces, el ajuste de la alineación de la antena también puede mejorar la recepción.

#### <span id="page-17-1"></span>**Antena de DVB-T**

En caso de que no posea ninguna antena interior o exterior, o de que con ese tipo de antenas no alcance la calidad de recepción deseada, se recomienda la adquisición de una antena de DVB-T. Las antenas de DVB-T deben cumplir los requisitos específicos de la televisión digital y no deben alinearse de forma especial.

Consulte con un experto en radio y TV para obtener más información sobre la antena necesaria.

#### <span id="page-17-0"></span>**Preparar el mando a distancia**

Para poder utilizar el Set-Top Box después de encenderlo, primero debe colocar pilas en el mando a distancia.

 $\rightarrow$  Abra el compartimento de las pilas del mando a distancia:

- Empuje medio centímetro la tapa del compartimento de las pilas en dirección al extremo inferior del mando a distancia. Oirá un clic que indicará que la tapa del compartimento de las pilas está desbloqueada.
- A continuación, levante la tapa del compartimento de las pilas hasta retirarla del mando a distancia.

 $\rightarrow$  Introduzca las dos pilas suministradas en el compartimento de las pilas. Al hacer eso, preste atención a la polaridad correcta. El diagrama de la base del compartimento de las pilas muestra la polaridad correcta.

- $\rightarrow$  Cierre el compartimento de las pilas:
	- Coloque la tapa del compartimento de las pilas sobre el compartimento de las pilas de manera que la pestaña de bloqueo señale hacia la mitad del mando a distancia.
	- A continuación, empuje la tapa del compartimento de las pilas hacia la parte superior del mando a distancia hasta que se oiga un clic que indica que el bloqueo ha encajado.

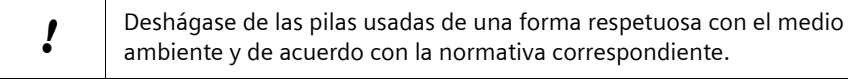

### <span id="page-18-3"></span><span id="page-18-0"></span>**Conectar dispositivos**

#### <span id="page-18-2"></span>**Preparar las conexiones**

- $\rightarrow$  Desconecte de la red eléctrica todos los dispositivos que desee conectar.
- **→** Coloque todos los cables para conectar rápidamente los dispositivos al Set-Top Box.
- $\rightarrow$  Tenga a mano las instrucciones de funcionamiento de todos los dispositivos.

#### <span id="page-18-1"></span>**Conectar la televisión**

- $\rightarrow$  Introduzca un extremo del cable SCART (Euroconector) en la toma SCART correspondiente de su televisión.
- **→** Introduzca el otro extremo del cable SCART en la toma SCART **TV** de su Set-Top Box.

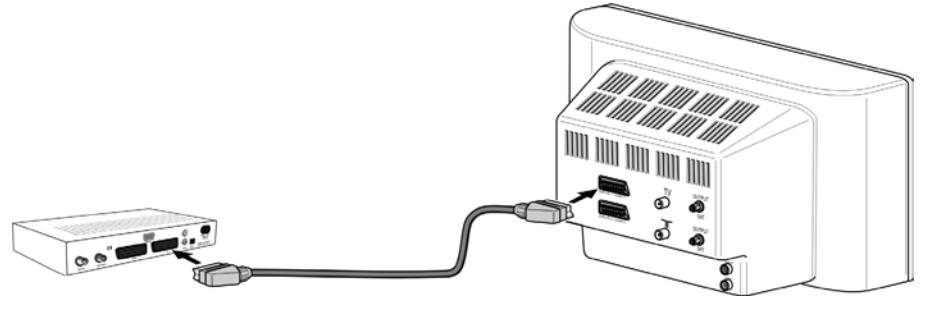

Si su televisión no tiene una toma SCART libre, pruebe otras posibilidades de conexión:

#### ◆ Desconectar de la televisión uno de los otros dispositivos

Si lo desea, puede conectar alguno de los otros dispositivos que tiene enchufados al televisor directamente al Set-Top Box. Por ejemplo, puede desconectar su vídeo o su unidad de DVD del televisor y enchufarlo directamente a la segunda conexión SCART **Video** del Set-Top Box.

#### u **Utilizar las tomas RCA de la televisión**

Si su televisión tiene entradas RCA de AV, también puede conectar el Set-Top Box utilizando estas conexiones. En los establecimientos especializados se dispone de cables de adaptador apropiados para la transmisión de la señal desde SCART (Euroconector) a RCA.

#### ◆ Utilizar distribuidores SCART

En los establecimientos especializados en accesorios de alta fidelidad puede comprar un distribuidor SCART (Euroconector) que convierta una conexión SCART existente en dos o más tomas (SCART y posiblemente también RCA).

- Desconecte un dispositivo de la toma SCART de su televisión.
- Conecte el distribuidor SCART a la toma de su televisión que ahora esté libre.
- Conecte su Set-Top Box al distribuidor SCART.
- Conecte el otro dispositivo al distribuidor SCART.

<span id="page-19-0"></span>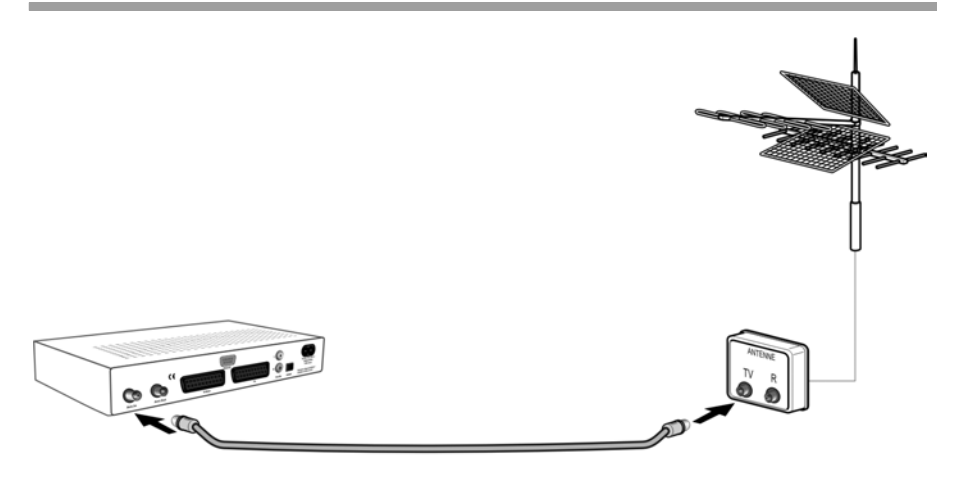

- $\rightarrow$  Conecte un cable de antena a la antena o a la conexión de la antena.
- **→** Conecte el cable de antena a la toma **Ant. In** de su Set-Top Box.

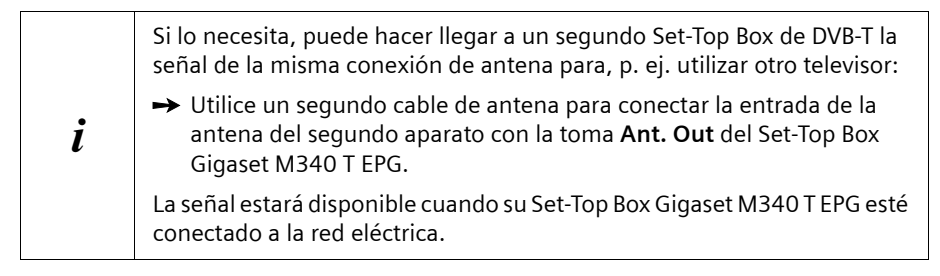

#### <span id="page-19-1"></span>**Conectar el vídeo / la unidad de DVD**

Conecte su vídeo VHS o grabadora de DVD para seguir grabando y reproduciendo películas de forma habitual.

- $\rightarrow$  Desconecte de la red eléctrica todos los dispositivos que desee conectar.
- → Introduzca un extremo del cable SCART en la toma de su vídeo o unidad de DVD.
- ì Introduzca el otro extremo del cable SCART en la toma **SCART Video** de su Set-Top Box.

#### <span id="page-20-0"></span>**Conectar un sistema estéreo**

Conecte su sistema estéreo para reproducir el sonido de televisión digital con la mejor calidad posible. En función de las conexiones de su sistema estéreo, elija la transmisión digital o la analógica.

#### <span id="page-20-2"></span>**Audio digital**

- ◆ El sistema estéreo debe tener una toma óptica S/P DIF (S/P DIF = Formato de Intercambio Digital de Sony/Philips).
- $\blacklozenge$  Necesita un cable de fibra óptica (cable óptico digital) para la transmisión de la señal. Puede obtener el cable adecuado en un establecimiento especializado de radio y TV.
- $\rightarrow$  Desconecte de la red eléctrica todos los dispositivos que desee conectar.
- $\rightarrow$  Conecte un extremo del cable de fibra óptica a una entrada de audio óptica de su sistema estéreo.

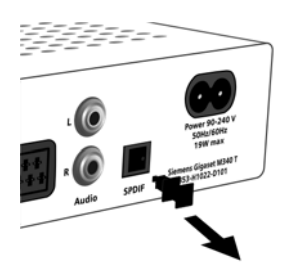

- $\rightarrow$  Retire la tapa protectora de la conexión de su Set-Top Box y guárdela en un lugar seguro para utilizarla posteriormente.
- $\rightarrow$  Introduzca el otro extremo del cable de fibra óptica en la toma **SPDIF** de su Set-Top Box.

#### <span id="page-20-1"></span>**Audio analógico**

- $\rightarrow$  Desconecte de la red eléctrica todos los dispositivos que desee conectar.
- → Utilice un cable RCA para conectar la entrada de audio analógica derecha de su sistema estéreo con la toma **Audio R** de su Set-Top Box (roja).
- → Utilice un cable RCA para conectar la entrada de audio analógica izquierda de su sistema estéreo con la toma **Audio L** de su Set-Top Box (blanca).

#### <span id="page-20-3"></span>**Conectar el cable de alimentación**

- ì Introduzca el cable de alimentación del Set-Top Box en la toma **Power 90-240 V**.
- $\rightarrow$  Conecte el cable de alimentación del Set-Top Box, y de los demás dispositivos, a la red eléctrica.

#### <span id="page-21-1"></span><span id="page-21-0"></span>**Encender dispositivos**

- $\rightarrow$  Encienda la televisión y, en su caso, el resto de dispositivos conectados (p. ej. vídeo, sistema estéreo) de la forma habitual.
- → Con el mando a distancia de la televisión, seleccione el canal AV que recibe las señales del Set-Top Box.

 $\circled{6}$  Utilizar el mando a distancia del Set-Top Box para encenderlo.

En el monitor verá la pantalla de inicio del Gigaset M340 T EPG. Tan pronto como el proceso de arranque del Set-Top Box haya finalizado, aparecerá el canal predefinido como canal de inicio (consulte ["Canal de inicio" en la](#page-48-1)  [página 46\)](#page-48-1).

Cuando se pone en marcha la unidad por primera vez, el proceso de arranque finaliza con el cuadro de diálogo *Asistente para la instalación*. En este cuadro puede adaptar la configuración del idioma y la hora del Set-Top Box a sus necesidades y comprobar los canales predefinidos.

<span id="page-21-2"></span>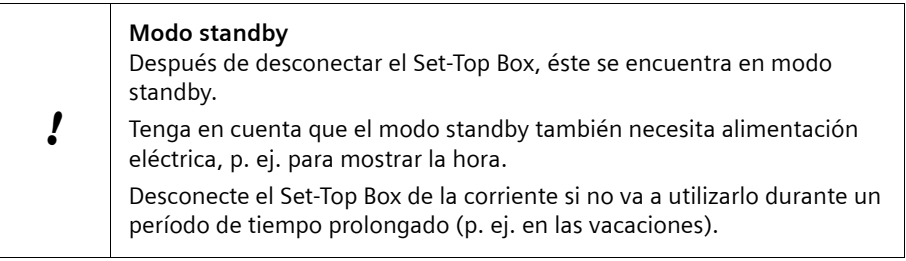

#### <span id="page-22-0"></span>**Ajustar la configuración del sistema**

Cuando se pone en marcha por primera vez, el Set-Top Box se inicia con el cuadro de diálogo *Asistente para la instalación*, en el que puede adaptar la configuración del sistema a sus necesidades.

Con los botones de navegación, seleccione la parte de la configuración del sistema que desee modificar. Puede encontrar información detallada acerca del uso en el capítulo ["Navegación en el menú de pantalla" en la página 11.](#page-13-1)

#### <span id="page-22-2"></span>**Seleccionar el idioma de los menús**

La configuración de la opción de menú *Idioma de los menús* establece en qué idioma se muestra el texto de los menús de pantalla.

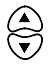

w Seleccionar la opción *Idioma de los menús*. Se marca el idioma predeterminado.

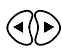

 $\overline{(\bullet)}$  Seleccionar el idioma que desee.

Puede encontrar más información al respecto en el capítulo ["Idioma de los menús" en la](#page-45-2)  [página 43.](#page-45-2)

#### <span id="page-22-1"></span>**Seleccionar el idioma de audio**

La configuración de la opción de menú *Idioma de audio* establece en qué idioma se reproduce preferentemente un canal con emisión multilingüe.

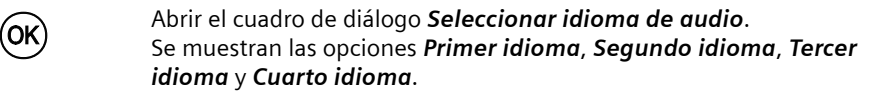

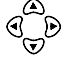

Seleccionar el idioma de audio que desee para cada opción.

o Confirmar su selección con la opción *Guardar*. El cuadro de diálogo *Seleccionar idioma de audio* se cierra. La configuración de la opción *Primer idioma* se muestra como idioma de audio.

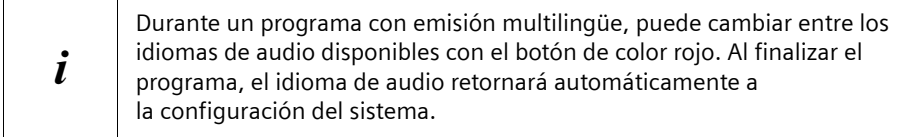

Puede encontrar más información al respecto en el capítulo ["Idioma de audio" en la](#page-46-0)  [página 44.](#page-46-0)

#### <span id="page-23-2"></span>**Configurar la hora local**

Su Set-Top Box calcula todas las horas y todos los ajustes del temporizador basándose en la hora del meridiano de Greenwich GMT (Greenwich Mean Time). Con la configuración de la opción de menú *Hora local* puede introducir la diferencia horaria que tenga su hora actual con la hora GMT. De modo orientativo, para cada valor configurado se muestran nombres de ciudades o regiones que se encuentran en la misma zona horaria.

#### **Ejemplo**

Durante el invierno, en Alemania existe una diferencia de una hora con respecto a la hora GMT (*Hora local* = **+ 01:00**).

Al cambiar al horario de verano, esta diferencia aumenta otra hora (*Hora local* = **+ 02:00**).

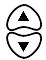

w Seleccionar la opción *Hora local*. Se marca la diferencia horaria predefinida.

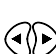

Seleccionar la diferencia con respecto a la hora GMT válida en su zona horaria.

Puede encontrar más información al respecto en el capítulo ["Modificar la configuración](#page-50-1)  [de la hora" en la página 48](#page-50-1).

#### <span id="page-23-0"></span>**Buscar canales**

Las frecuencias de DVB-T disponibles para un canal difieren entre las distintas regiones; hay pocos canales que estén disponibles en varias regiones a la vez. Por ello, al poner en marcha la unidad por primera vez no existen canales predefinidos.

**■○○○** Comenzar la primera búsqueda de canales para elaborar una lista de canales. Puede encontrar información detallada acerca de la búsqueda de canales en el capítulo ["Búsqueda de canales" en la página 40.](#page-42-1)

> Espere a que haya finalizado la primera búsqueda de canales. En el menú *Búsqueda de canales* puede ver el progreso y los resultados de la búsqueda de canales.

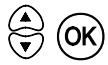

A continuación, finalizar el cuadro de diálogo **Búsqueda de canales**.

#### <span id="page-23-1"></span>**Finalizar el asistente para la instalación**

Con el siguiente botón se cierra el cuadro de diálogo *Asistente para la instalación*:

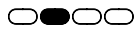

**n Seleccionar Guardar y salir** si desea activar la modificación de la configuración del sistema al finalizar el cuadro de diálogo.

## <span id="page-24-5"></span><span id="page-24-0"></span>**Ver la televisión con el Gigaset M340 T EPG**

### <span id="page-24-4"></span><span id="page-24-1"></span>**Encender dispositivos**

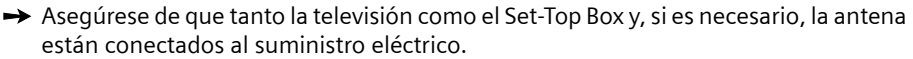

- $\rightarrow$  Encienda la televisión de la manera habitual.
- $\rightarrow$  Seleccione el canal AV con el mando a distancia de la televisión.
- $\rightarrow$  Encienda su Set-Top Box de DVB-T con el botón  $\circ$ . En el monitor verá la pantalla de inicio del Gigaset M340 T EPG. Tan pronto como el proceso de arranque del Set-Top Box haya finalizado, se mostrará el programa del canal que haya sido configurado como canal de inicio.

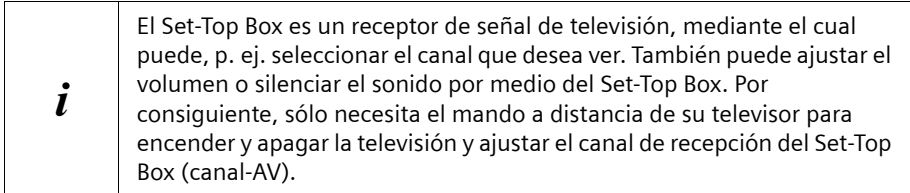

### <span id="page-24-3"></span><span id="page-24-2"></span>**Seleccionar un canal**

Los canales están numerados de acuerdo con su clasificación en la lista de canales de TV. Para seleccionar un canal, puede cambiar de canal de uno en uno o ir directamente al canal deseado.

Puede limitar el número de canales a los que poder cambiar introduciendo lo que se denomina listas de favoritos y seleccionándolas cuando lo necesite. Las listas de favoritos sólo incluyen los canales que usted haya marcado como favoritos. Puede crear varias listas de favoritos en las que se encuentren, por ejemplo, todos los canales de noticias o todos los canales musicales. Encontrará más información sobre cómo crear y editar sus listas de favoritos en el capítulo ["Administrar la lista de canales y las listas de](#page-37-2)  [favoritos" en la página 35](#page-37-2).

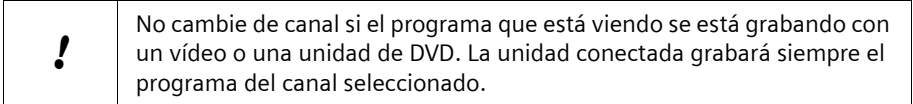

<span id="page-25-0"></span>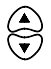

w Puede cambiar al número de canal inmediatamente superior o inferior tantas veces como desee hasta que se reproduzca el canal deseado. Puede seleccionar todos los canales guardados durante la búsqueda de canales.

#### <span id="page-25-1"></span>**Introducir el número de canal**

Introduzca el número del canal que desee para cambiar directamente a dicho canal. En caso de un número de canal de varios dígitos, introdúzcalos sucesivamente. El número de canal introducido se superpondrá durante la introducción. Puede seleccionar todos los canales guardados durante la búsqueda de canales.

#### <span id="page-25-2"></span>**Seleccionar el canal en la lista de canales**

En la lista *Todos los canales de TV* tiene acceso a todos los canales guardados durante la búsqueda de canales.

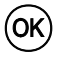

o Abrir la lista *Todos los canales de TV*.

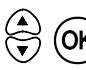

 $\widehat{O\text{K}}$  Seleccionar el canal deseado y cambiar a dicho canal. El programa del canal seleccionado se muestra en el fondo de la pantalla.

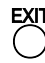

e Salir de la lista *Todos los canales de TV*.

#### <span id="page-25-3"></span>**Seleccionar el canal en una lista de favoritos**

En una lista de favoritos tiene acceso a los canales que haya marcado como favoritos para dicha lista.

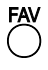

**FAV** Abrir la primera lista de favoritos. En la barra de título se muestra el<br>O complete de la lista de favoritos seleccionada. Pulsar el botón varias veces hasta cambiar a la lista de favoritos que desee.

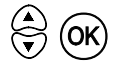

 $\bigodot$   $\bigodot$   $\bigodot$  Seleccionar el canal que desee y cambiar a dicho canal.<br> $\bigodot$   $\bigodot$   $\bigodot$  El programa del canal seleccionado se muestra en el fondo de la pantalla.

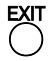

Salir de la lista de favoritos.

Puede encontrar más información sobre cómo crear y editar sus listas de favoritos en el capítulo ["Administrar la lista de canales y las listas de favoritos" en la página 35.](#page-37-2)

<span id="page-26-2"></span><span id="page-26-1"></span>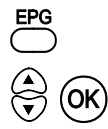

Acceder a la Guía Electrónica de Programación (EPG).

 $\textcircled{\leftarrow}$  OK Seleccionar el canal que desee y cambiar a dicho canal.<br>
El programa del canal seleccionado se muestra en vista previa. Puede seleccionar todos los canales de la lista de favoritos seleccionada.

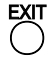

e Cerrar la Guía Electrónica de Programación. El canal seleccionado se reproduce en el modo de pantalla completa.

Para obtener más información sobre la EPG, lea el capítulo ["Guía](#page-30-0)  [Electrónica de Programación \(EPG\) InOut TV" en la página 28.](#page-30-0)

#### <span id="page-26-3"></span>**Volver al canal anterior**

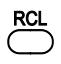

RCL Volver al canal que se emitía antes del último cambio. Pulse varias veces el botón para cambiar entre los dos últimos canales.

## <span id="page-26-4"></span><span id="page-26-0"></span>**Cambiar el volumen**

Mientras está viendo la televisión, puede cambiar el volumen con el mando a distancia de su TV o bien usando el mando a distancia de su Set-Top Box:

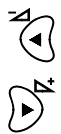

Mantener pulsado el botón para reducir el volumen.

Mantener pulsado el botón para aumentar el volumen.

Mientras esté ajustando el volumen, verá en la pantalla la barra de volumen, que muestra el ajuste actual.

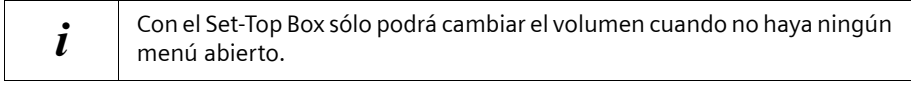

Si el volumen máximo que puede ajustar con su Set-Top Box es demasiado bajo:

 $\rightarrow$  Aumente el volumen básico de su TV, haciendo que sea más alto, mediante el mando a distancia de su televisor. El volumen que se ajusta mediante el mando a distancia del TV es el volumen máximo que se puede alcanzar con el mando a distancia del Set-Top Box.

#### <span id="page-27-3"></span>**Silenciar**

Puede silenciar o activar el sonido con la simple pulsación de un botón.

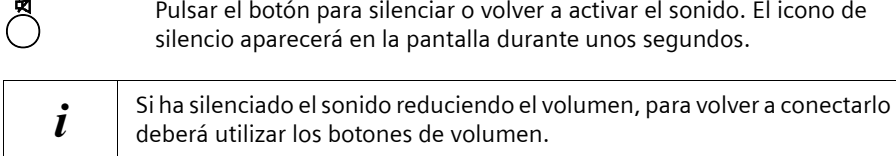

### <span id="page-27-2"></span><span id="page-27-0"></span>**Superponer información**

Su Set-Top Box le muestra información variada sobre el programa actual. La barra de información se superpone en el borde inferior de la pantalla durante unos segundos con cada cambio de canal. Mientras ve la televisión también puede acceder a la barra de información con el mando a distancia:

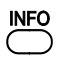

INFO Pulsar este botón para superponer la barra de información durante unos segundos.

<span id="page-27-1"></span>La barra de información muestra la siguiente información:

- $\triangle$  Información acerca del canal actual
	- Número de canal (número del canal en la lista de canales)
	- Nombre de canal
- $\blacklozenge$  Información acerca del programa actual
	- Duración transcurrida del programa (simbolizada mediante una barra de progreso)
	- Título del programa actual
- $\bullet$  Información acerca del próximo programa
	- Hora de inicio de la emisión
	- Título del siguiente programa
- $\triangle$  Información general
	- Hora actual
	- Fecha actual

Además de los nombres de los canales, también pueden superponerse otras características del canal o del programa actual en forma de iconos.

La información acerca del programa actual y del próximo programa se muestra si el canal está emitiendo esa información.

<span id="page-28-1"></span><span id="page-28-0"></span>Los siguientes iconos aparecen en la barra de información siempre que la característica correspondiente esté disponible para un programa.

<span id="page-28-9"></span><span id="page-28-8"></span><span id="page-28-7"></span><span id="page-28-6"></span><span id="page-28-5"></span><span id="page-28-4"></span><span id="page-28-3"></span><span id="page-28-2"></span>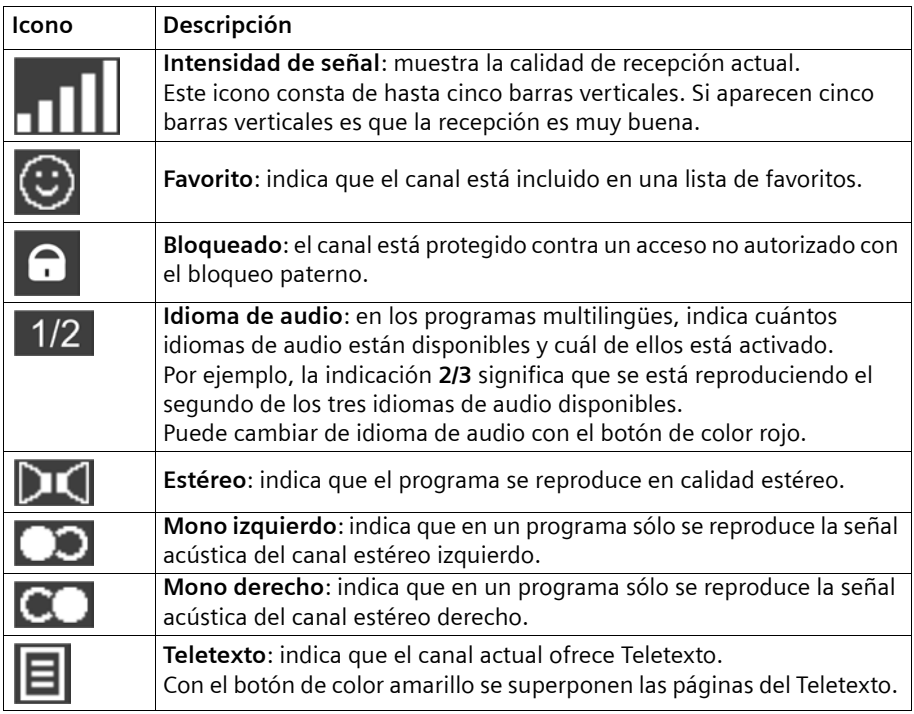

<span id="page-29-0"></span>Mientras ve la televisión, los botones de colores tienen la siguiente asignación:

- <span id="page-29-1"></span>**OOO** Idioma de audio: si el programa actual se emite en formato multilingüe, con este botón puede cambiar entre los idiomas de audio. Pulse varias veces el botón para seleccionar los idiomas disponibles uno a uno. Puede encontrar más información al respecto en el capítulo ["Idioma de audio"](#page-46-0)  [en la página 44.](#page-46-0)
- $\bigcirc$  of  $\bigcirc$

<span id="page-29-3"></span><span id="page-29-2"></span>**Teletexto**: si en el canal actual está disponible, con este botón puede acceder a la oferta de Teletexto. Puede encontrar más información al respecto en el capítulo ["Teletexto" en la página 32.](#page-34-0)

 $\bigcirc \bigcirc \bigcirc$ **Modo de audio**: si el programa actual se emite en calidad estéreo, con este botón puede cambiar la reproducción del sonido a mono. Pulse varias veces este botón para cambiar entre las opciones **Estéreo**, **Mono izquierdo** y **Mono derecho**. Puede encontrar más información al respecto en el capítulo ["Iconos de la barra de información" en la](#page-28-0)  [página 26.](#page-28-0)

## <span id="page-30-1"></span><span id="page-30-0"></span>**Guía Electrónica de Programación (EPG) InOut TV**

La EPG es su Guía Electrónica de Programación.

Además de los programas de televisión propiamente dichos, algunos canales emiten una guía de programación (datos DVB-SI) que cualquier Set-Top Box es capaz de mostrar en pantalla para que usted pueda seleccionar de forma sencilla qué programa desea ver. Desafortunadamente, esta información proporcionada por las cadenas de televisión es, en ocasiones, limitada, poco precisa e incluso inexistente.

El Gigaset M340 T EPG soluciona estos inconvenientes incorporando la Guía de Programación de InOut TV, que supone una considerable mejora sobre la información proporcionada por las cadenas de TV. Esta es una funcionalidad adicional que distingue al Gigaset M340 T EPG de otros Set-Top Boxes y que le permitirá sacar el máximo provecho de su oferta de Televisión Digital Terrestre (TDT).

En la Guía de Programación de InOut TV:

- ◆ La información sobre los programas es completa, pues contiene fichas de información sobre todos los programas. Esta información es preparada diariamente por una redacción de expertos periodistas, independientes de las cadenas de TV, que elaboran las descripciones y las fichas técnicas de los programas desde el punto de vista del espectador. Con la EPG de InOut TV, siempre tendrá una idea clara de lo que cada programa de televisión ofrece.
- ◆ A diferencia de la EPG que emiten la mayoría de las cadenas de TV, la EPG de InOut TV le proporciona información sobre la programación de los próximos días. De esta forma, usted podrá decidir que es lo que quiere ver con antelación.
- ◆ La información de la Guía de Programación de InOut TV es actualizada diariamente. Se envía todas las noches a su Gigaset M340 T EPG con la señal de televisión de un canal determinado, que contiene estos datos además de la imagen normal de televisión. Es necesario que mantenga el Gigaset conectado a la alimentación eléctrica durante la noche si desea recibir actualizaciones de la EPG. Si usted estuviera viendo la televisión durante la madrugada, a la hora a la que se vaya efectuar la descarga diaria de datos aparecerá un mensaje en pantalla avisando de que el equipo va a sintonizar el canal por el que recibe datos. Si en 2 minutos no recibe respuesta por su parte, el equipo cambiará automáticamente al canal por el que entran los datos. Si no desea cambiar de canal, indíquelo así al equipo. Puede actualizarse a la noche siguiente.
- $\triangle$  Tenga en cuenta que la primera vez que conecte su Gigaset M340 T EPG, tan solo recibirá los datos de EPG que emiten las propias cadenas, hasta que se produzca la primera actualización de datos (la información de la Guía de Programación de InOut TV es enviada durante la noche todos los días de la semana).

Para consultar la Guía Electrónica de Programación (EPG) pulse el botón EPG en el mando a distancia de su Gigaset M340 T EPG o si desea conocer información sobre el programa que está viendo sin acceder a la Guía de Programación, pulse el botón INFO.

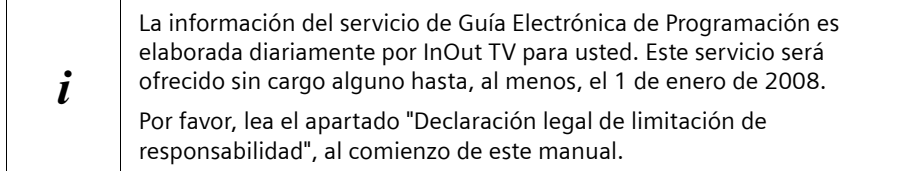

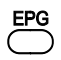

EPG<br>Consultar la Guía Electrónica de Programación (EPG).

<span id="page-31-0"></span>En el menú *Guía de Programación* puede visualizar la siguiente información:

**Barra de título:** En la barra de título se muestra el nombre del menú y la lista de programas o de favoritos seleccionada. Ejemplo: *Guía de Programación* | *InOut TV*

A la derecha se muestra la hora actual.

- **Área de trabajo:** El área de trabajo se divide en tres partes:
	- ◆ Tabla de EPG: en la parte inferior puede observar una tabla donde se resumen todas las cadenas contenidas en la lista de canales seleccionada. Cuando cambie a otro canal de la tabla, se cargarán sus datos de EPG y se mostrarán a la derecha del nombre del canal. Aquí puede encontrar un resumen de los programas del canal actual y seleccionar el programa del que desee más información. Una flecha azul en la línea de tiempos le muestra su posición actual en el resumen de programas (hora de emisión).
	- ◆ **Breve información**: sobre la tabla de EPG a la izquierda puede ver la información disponible para el programa seleccionado en la tabla. Se muestra, p. ej. el número y el nombre del canal, el título del programa y la hora de emisión.
	- ◆ Vista previa: sobre la tabla de EPG a la derecha puede ver en una pequeña pantalla de televisión el programa actual del canal seleccionado.
- **Barra de opciones:** En la barra de opciones puede ver la asignación actual de los botones de colores.
- <span id="page-32-1"></span><span id="page-32-0"></span>**O**●○○ Saltar a una hora de emisión 6 horas anterior.
- **OO●**O Saltar a una hora de emisión 6 horas posterior.
- b (Sólo disponible si existe información detallada.) Superponer la información detallada del programa seleccionado.

#### <span id="page-32-2"></span>**Utilizar la EPG**

[la página 24](#page-26-1)).

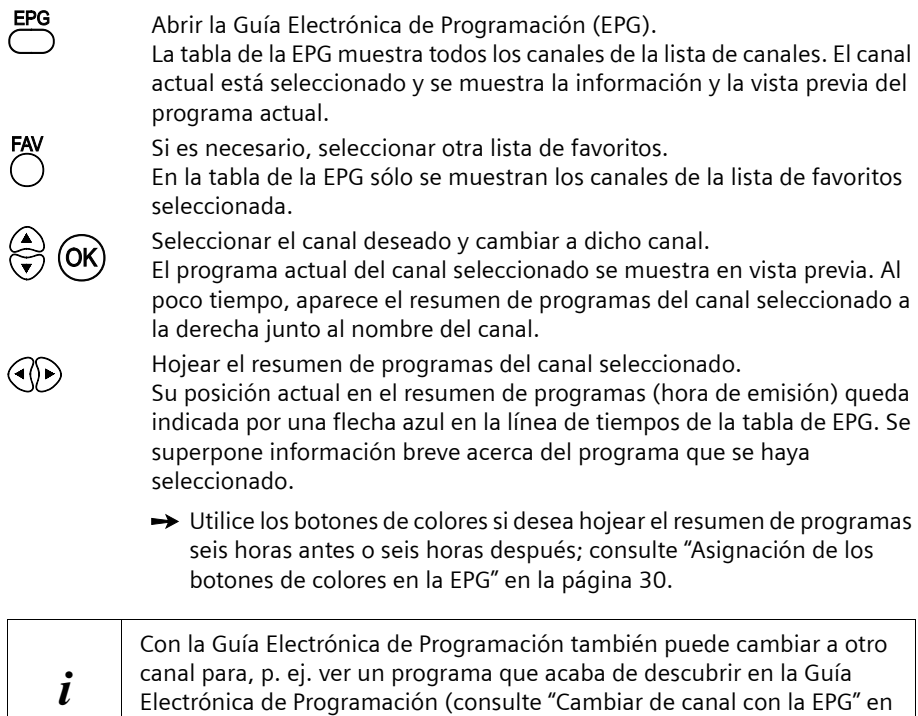

<span id="page-33-2"></span>Si está disponible, puede ver información detallada del programa seleccionado.

x Hojear el resumen de programas hasta el programa deseado. Si hay información detallada disponible, aparece el botón de color azul en  $\circ$ la barra de opciones. Superponer la información detallada del programa seleccionado.  $\bigodot$  Utilizar los botones de navegación para leer textos largos.

e Cerrar el cuadro de diálogo con la información detallada.

#### <span id="page-33-1"></span>**Cerrar la EPG**

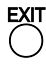

**EXIT cerrar la Guía Electrónica de Programación (EPG).<br>Que de la contitiuta el difilmo programa seleccionado se muestra en el modo de pantalla** completa.

## <span id="page-33-3"></span><span id="page-33-0"></span>**Canal de Texto**

El Gigaset M340 T EPG está preparado para mostrar en pantalla un Canal de Texto, si este servicio está disponible en su zona.

El Canal de Texto aparece en la Guía de Programación como un canal más, ocupando la primera posición, con un color diferenciado y con un nombre que permite identificarlo claramente. Sin embargo, no es un canal de televisión convencional, sino un canal que muestra en pantalla contenidos en formato texto, como por ejemplo, noticias, ofertas, recomendaciones sobre la programación televisiva, etc.

Es posible acceder a estos contenidos de texto seleccionando el Canal de Texto en la Guía de Programación mediante las flechas arriba y abajo del mando a distancia. Una vez situado sobre el Canal de Texto, con las flechas izquierda y derecha, seleccione el contenido que desea ver, y pulse el botón azul del mando a distancia para leer la información detallada.

Si el Canal de Texto no aparece en su Guía de Programación, es debido a que no se están emitiendo contenidos para el mismo. Si comienzan a emitirse contenidos para el mismo, aparecerá de forma automática al actualizarse la Guía de Programación.

## <span id="page-34-1"></span><span id="page-34-0"></span>**Teletexto**

Numerosas cadenas de televisión ofrecen además un servicio de Teletexto. El Teletexto consta de páginas individuales y sencillas de texto que aparecen en pantalla. Dependiendo de cada cadena, encontrará en el Teletexto información sobre la programación televisiva, noticias, el pronóstico del tiempo, etc.

#### <span id="page-34-3"></span>**Consultar el Teletexto**

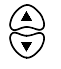

Seleccionar el canal deseado.

g Superponer el Teletexto del canal actual. Se muestra la página de inicio de la oferta de Teletexto. Si el canal seleccionado no emite Teletexto, este botón no tendrá ninguna función asignada.

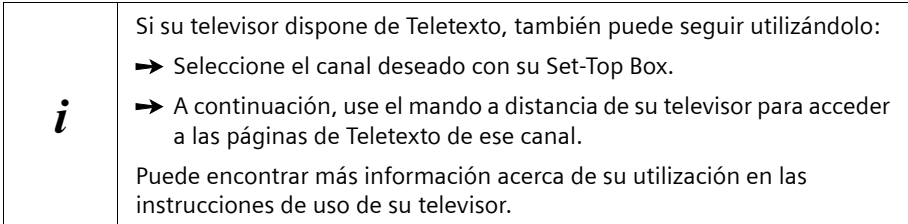

#### <span id="page-34-5"></span><span id="page-34-2"></span>**Seleccionar una página de Teletexto**

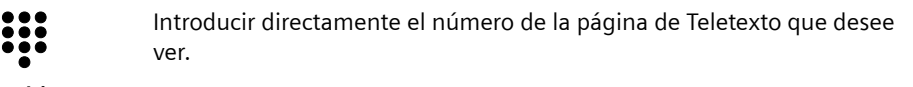

**O bien**

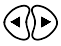

Seleccionar la página de Teletexto anterior o posterior.

**O bien**

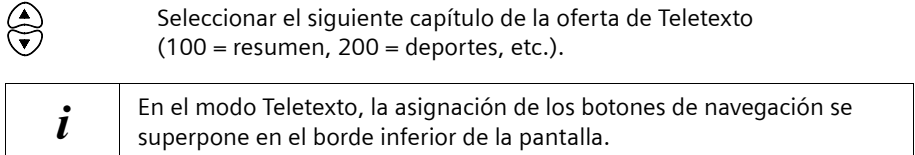

#### <span id="page-34-4"></span>**Salir del Teletexto**

**EXIT** Salir del modo Teletexto.<br>O Se muestra el programa de televisión del canal actual.

### <span id="page-35-1"></span><span id="page-35-0"></span>**Utilizar una unidad de DVD y un vídeo**

Puede seguir utilizando su reproductor de DVD, su grabadora de DVD o su vídeo. Si ha conectado un dispositivo de este tipo a su Set-Top Box, cambie a este dispositivo, p. ej. para ver una película en un DVD o en una cinta de vídeo.

#### <span id="page-35-3"></span>**Ver un DVD o una cinta de vídeo**

A través del canal AV puede recibir las señales del dispositivo que está conectado al segundo puerto SCART (Euroconector) de su Set-Top Box (VCR). Éste puede ser, p. ej. una unidad DVD o un vídeo VHS.

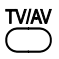

- Con el mando a distancia de su Set-Top Box, cambiar a la señal del dispositivo conectado. Pulse de nuevo el botón para volver a la recepción de TV.

> Utilice el mando a distancia del dispositivo correspondiente para controlar la reproducción del DVD o cinta de vídeo. El vídeo o el DVD se deben apagar por separado.

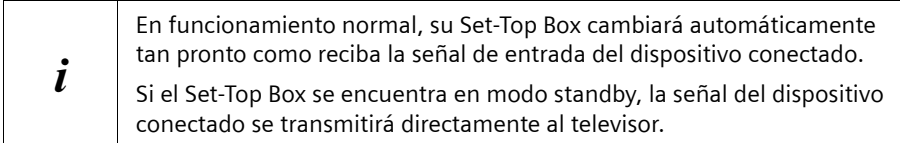

#### <span id="page-35-2"></span>**Grabar en DVD o cinta de vídeo**

#### <span id="page-35-4"></span>**Grabación manual**

- $\rightarrow$  Encienda el DVD o el vídeo antes de comenzar la grabación.
- $\rightarrow$  Seleccione el canal deseado e inicie la grabación con su grabadora de la forma habitual.

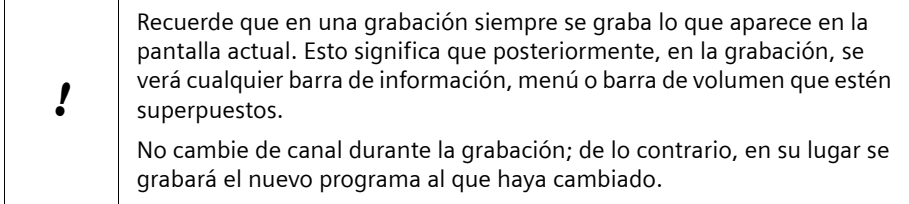

 $\rightarrow$  Una vez finalizada la grabación, apague el DVD o el vídeo.

#### <span id="page-36-0"></span>**Grabación programada**

Si desea llevar a cabo una grabación programada con su DVD o vídeo, debe encender su Set-Top Box para preparar el programa deseado para la grabación. Con el temporizador de su Set-Top Box puede definir los tiempos de encendido y apagado que desee y determinar qué programa se reproducirá tras del encendido automático.

- → Programe la grabación que desee de la forma habitual en su grabadora de DVD o de vídeo.
- Programe el temporizador para que su Set-Top Box se encienda con la debida antelación e introduzca el canal de inicio deseado.
- **→** Programe un segundo temporizador si quiere que su Set-Top Box se desconecte automáticamente al finalizar la grabación.

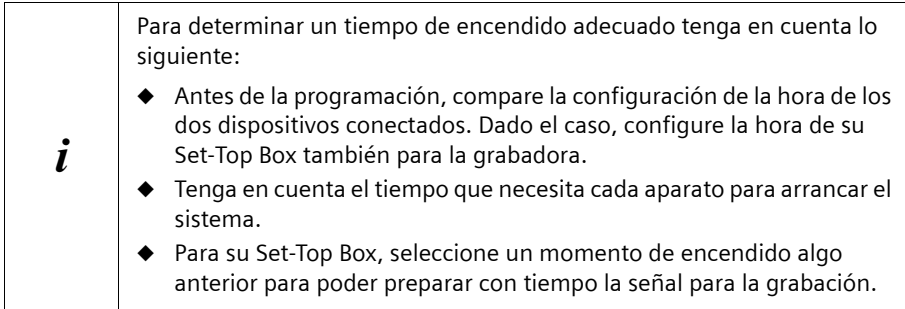

Puede encontrar más información acerca de la programación del temporizador en el capítulo ["Programar el temporizador" en la página 50.](#page-52-1)

## <span id="page-37-5"></span><span id="page-37-0"></span>**Configurar el Gigaset M340 T EPG**

La configuración le permite adaptar su Set-Top Box a sus propias necesidades personales. Puede seleccionar la configuración para la visualización, el sonido y el idioma. Puede configurar los canales, editar sus listas de favoritos y configurar la hora y el temporizador. El capítulo siguiente contiene una breve descripción de todos los ajustes.

<span id="page-37-6"></span>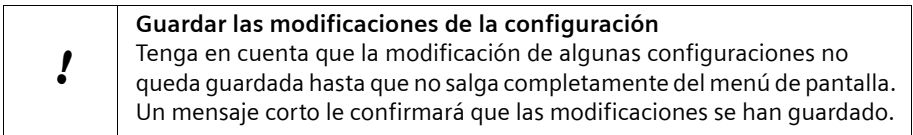

## <span id="page-37-2"></span><span id="page-37-1"></span>**Administrar la lista de canales y las listas de favoritos**

#### <span id="page-37-9"></span>**Estructura de la pantalla y funciones**

## MENU<br>(  $\bigcap$  > Canales de TV

Cuando accede al menú *Canales de TV*, puede ver la siguiente información:

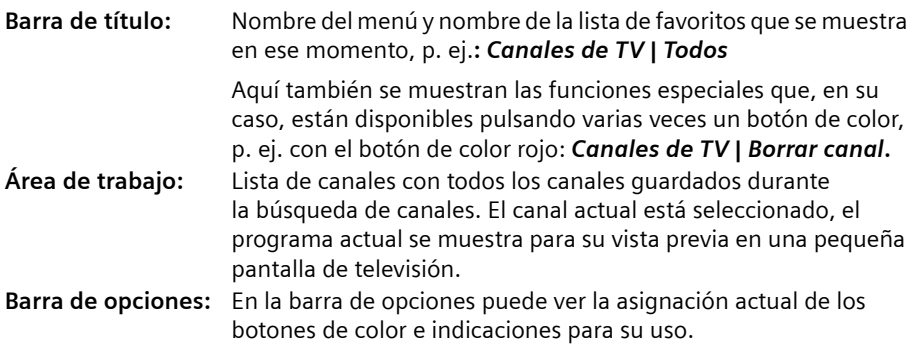

<span id="page-37-8"></span>Algunos canales pueden estar marcados con los siguientes iconos:

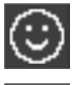

<span id="page-37-7"></span>**Favorito**: el canal está marcado como favorito en la lista actual de favoritos; consulte ["Añadir y eliminar favoritos" en la página 36](#page-38-0).

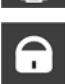

<span id="page-37-10"></span><span id="page-37-3"></span>**Bloqueado**: el canal está protegido contra un acceso no autorizado con el bloqueo paterno. Sólo puede cambiar a este canal si introduce su contraseña; consulte ["Controles de acceso" en la página 46.](#page-48-0) **Flecha doble**: está activado el modo de edición *Mover*. El canal marcado puede moverse; consulte ["Mover determinados canales" en la página 38.](#page-40-0)

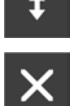

<span id="page-37-4"></span>**Borrado**: está activado el modo de edición *Borrar*. Al salir del menú *Canales de TV*, los canales marcados se borrarán; consulte ["Borrar canal"](#page-40-1)  [en la página 38.](#page-40-1)

#### <span id="page-38-1"></span>**Asignación de botones en las listas de favoritos**

Utilice los siguientes botones para editar la lista de favoritos:

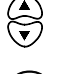

Seleccionar un canal cuya configuración desee modificar.

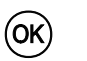

Añadir el canal seleccionado a la lista de favoritos o borrarlo de ella. Confirmar la selección de un canal o una función.

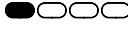

**o Activar el modo de edición Borrar** para eliminar de la lista de canales algunos canales, consulte ["Borrar canal" en la página 38.](#page-40-1)

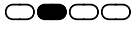

n Seleccionar una lista de favoritos que desee editar. Si es necesario, pulse el botón varias veces. El nombre de la lista de favoritos seleccionada se muestra en la barra de título.

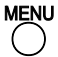

M En el modo de edición *Lista de favoritos*, abrir un cuadro de diálogo con diferentes opciones para editar el canal o la lista de favoritos actuales. Puede cambiar el nombre de la lista actual o del canal seleccionado o establecer una ordenación automática.

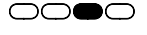

**OO●**O Activar el modo de edición **Mover** para ordenar determinados canales; consulte ["Mover determinados canales" en la página 38](#page-40-0). El modo de edición actual se muestra en la barra de título.

 $\bigcirc \bigcirc \bigcirc \bullet$ 

 Activar el modo de edición *Bloquear* para conectar el bloqueo paterno en determinados canales, consulte ["Controles de acceso" en la página 46.](#page-48-0) El modo de edición actual se muestra en la barra de título.

#### <span id="page-38-3"></span>**Seleccionar una lista de favoritos**

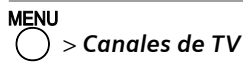

**O●○○** Seleccionar una lista de favoritos que desee editar. Si es necesario, pulse el botón varias veces. El nombre de la lista de favoritos seleccionada se muestra en la barra de título. Los favoritos de esa lista están marcados con el icono **Favorito** en la lista de canales.

#### <span id="page-38-2"></span><span id="page-38-0"></span>**Añadir y eliminar favoritos**

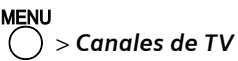

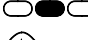

 $\Box$  $\Box$  Seleccionar la lista de favoritos que desee.

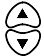

Seleccionar el canal que desee activar o desactivar en la lista de favoritos seleccionada.

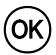

Confirmar la selección.<br>El icono **Favorito** se añade o se borra junto al nombre del canal seleccionado.

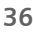

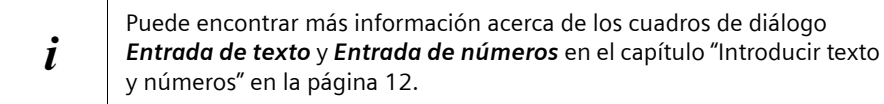

#### <span id="page-39-1"></span>**Cambiar el nombre de la lista de favoritos**

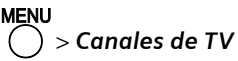

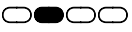

 $\bigcirc$   $\bigcirc$  Seleccionar la lista de favoritos que desee.

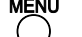

M Abrir el cuadro de diálogo *Otra opción*.

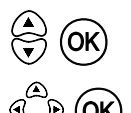

Seleccionar la opción *Cambiar de nombre a la lista de favoritos*. Se abre el cuadro de diálogo *Entrada de texto*.

**CAD** Introducir el nuevo nombre y confirmar la selección.<br>G<sub>O</sub>D **(OK)** Se cierra el cuadro de diálogo **Entrada de texto**. El nombre queda actualizado.

#### <span id="page-39-0"></span>**Cambiar el nombre de canales**

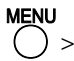

M > *Canales de TV*

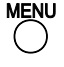

M Abrir el cuadro de diálogo *Otra opción*.

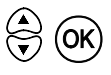

**(A)** Seleccionar la opción **Cambiar nombre**.<br>
Se activa el modo de edición **Cambiar nombre** y se indica en la barra de título.

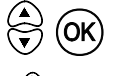

**(A)** Seleccionar el canal deseado.<br>
Se abre el cuadro de diálogo **Entrada de texto**.

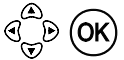

**CAD** Introducir el nuevo nombre y confirmar la selección.<br>G<sub>O</sub>D **OK** Se cierra el cuadro de diálogo **Entrada de texto**. El nombre queda

actualizado.

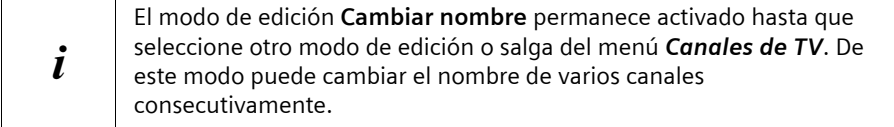

#### <span id="page-40-4"></span><span id="page-40-3"></span><span id="page-40-0"></span>**Mover determinados canales**

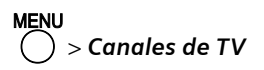

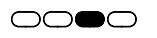

g Activar el modo de edición *Mover*. El modo de edición actual se muestra en la barra de título.

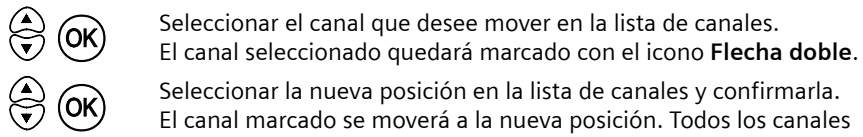

 $\overbrace{\odot}$  **OK** Seleccionar la nueva posición en la lista de canales y confirmarla.<br>El canal marcado se moverá a la nueva posición. Todos los canales siguientes reciben el número de canal inmediatamente superior.

> Si selecciona como nueva posición la posición que el canal tenía hasta ahora, el icono **Flecha doble** se apagará y el orden anterior no se verá modificado.

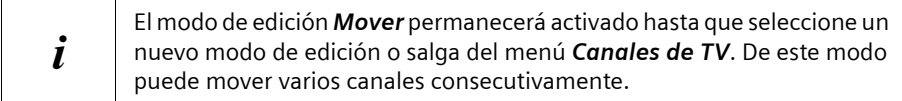

#### <span id="page-40-2"></span><span id="page-40-1"></span>**Borrar canal**

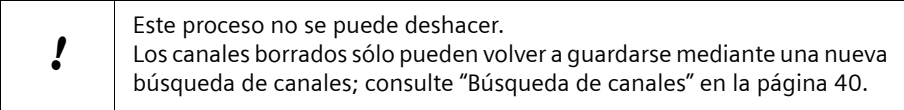

#### M > *Canales de TV*

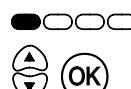

t Activar el modo de edición *Borrar*.

**(A) OK** Marcar todos los canales que desee borrar con el icono **Borrado**.<br>
Si es necesario, vuelva a seleccionar un canal que haya marcado para retirarlo de la selección de canales que va a borrar.

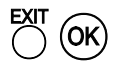

**EXIT (OK)** Salir del menú **Canales de TV** para borrar los canales que haya marcado<br>O (O**K)** de la lista de canales y guardar las modificaciones. Confirme la pregunta de seguridad al respecto con la opción *OK*.

<span id="page-41-0"></span>El borrado de canales y la ordenación automática de la lista de canales no se pueden deshacer.

Para reparar una ordenación errónea tiene dos posibilidades:

◆ Edite la ordenación manualmente; consulte "Mover determinados [canales" en la página 38.](#page-40-0)

#### **O bien**

u Vuelva a la configuración de fábrica de su Set-Top Box para restablecer la lista de canales. Siga atentamente las indicaciones al respecto expuestas en el capítulo ["Configuración de fábrica" en la página 43](#page-45-0). A continuación, realice una búsqueda de canales en el menú *Instalación* > *Búsqueda de canales* para actualizar la lista de canales (consulte ["Búsqueda de canales" en la página 40\)](#page-42-0).

!

MENU<br>(  $\bigcirc$  > Canales de TV

M Abrir el cuadro de diálogo *Otra opción*.

Seleccionar bajo la opción *Ordenar* el orden que desee. Puede elegir entre las siguientes opciones:

- u *Favoritos*: los canales marcados con el icono **Favorito** tienen los números de canal más bajos.
- ◆ *Nombre del canal*: Los canales se ordenan de forma alfanumérica. Los nombres de canales que comienzan con un símbolo especial obtienen los números de canal más bajos. A continuación aparecen los nombres de canal cuyo primer carácter es una cifra y, por último, los nombres de canales que comienzan con letras.

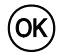

Confirmar la selección y comenzar la ordenación.<br>Se cierra el cuadro de diálogo **Otra opción**. La lista de canales queda actualizada.

<span id="page-42-3"></span><span id="page-42-2"></span> $\Gamma$ 

 $\top$ 

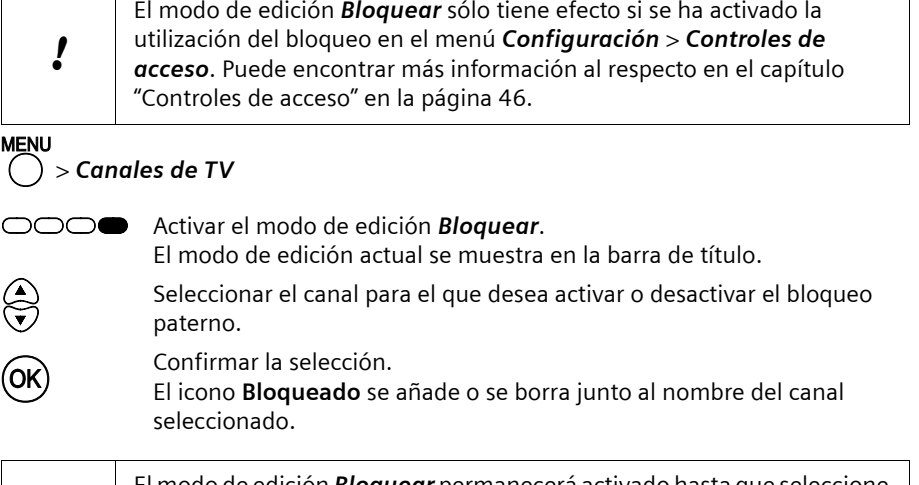

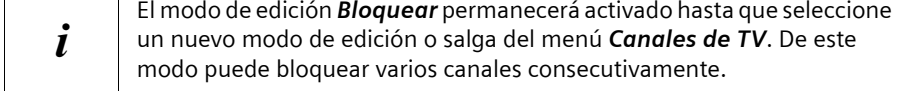

## <span id="page-42-1"></span><span id="page-42-0"></span>**Búsqueda de canales**

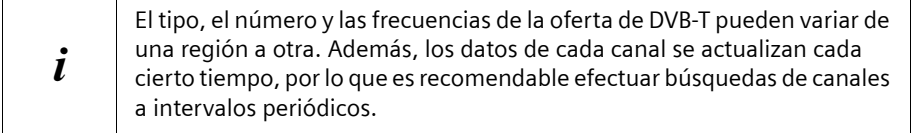

En el menú *Instalación* > *Búsqueda de canales* puede encontrar todas las opciones necesarias para actualizar la lista de canales.

Puede buscar de forma manual o automática los programas que puede recibir a través de la televisión digital terrestre. Con la búsqueda automática se inicia una búsqueda de canales en todos los canales de radiofrecuencia dedicados a la televisión. Utilice la búsqueda automática si no ha ajustado todavía ningún canal. Con la búsqueda manual, introduzca el número de canal de radiofrecuencia en el que desea buscar. Utilice la búsqueda manual si desea buscar un canal de televisión en un canal de radiofrecuencia concreto.

para ahorrarle trabajo a la hora de realizar cambios en la emisión de canales, se aplicarán las siguientes reglas en la búsqueda de canales:

- $\triangle$  Se conservan todos los canales guardados previamente y se evitan las entradas duplicadas en la lista de canales.
- $\bullet$  Los canales guardados se actualizarán cuando sea necesario.
- $\triangle$  Los canales recién encontrados se añaden al final de la lista de canales.

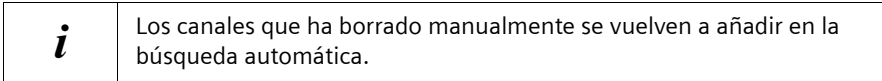

#### <span id="page-43-1"></span>**Preparar la búsqueda manual de canales**

Para realizar una búsqueda manual, lo primero que debe hacer es determinar el ámbito de la búsqueda. Este ajuste no será necesario para la búsqueda automática.

#### <span id="page-43-2"></span>**Seleccionar modo**

## M > *Instalación* > *Búsqueda de canales* > *Seleccionar modo*

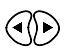

 $\widehat{A(\triangleright)}$  Seleccionar qué bandas de frecuencia se deben tener en cuenta en la búsqueda. Puede elegir entre las siguientes opciones:

- ◆ Locales: sólo se busca en frecuencias de DVB-T regionales.
- ◆ *Todos*: se busca en todas las frecuencias disponibles.

#### <span id="page-43-0"></span>**Seleccionar canal**

## M > *Instalación* > *Búsqueda de canales* > *Canal*

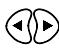

Seleccionar el canal en el que se debe realizar la búsqueda de canales. El número de canales depende de la oferta regional de DVB-T.

<span id="page-44-1"></span>Una vez realizados los ajustes deseados, comience la búsqueda de canales.

#### M > *Instalación* > *Búsqueda de canales*

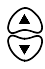

<span id="page-44-2"></span>Seleccionar el campo **Búsqueda canal individual** (última opción del menú *Instalación* > *Búsqueda de canales*).

Seleccionar una de las siguientes opciones para determinar el ámbito de la búsqueda de canales:

- ◆ *Búsqueda de canales locales*: con el modo seleccionado se busca en todos los canales locales.
- ◆ *Búsqueda canal individual*: con el modo seleccionado sólo se buscan canales en el canal indicado.
- ◆ Búsqueda automática: se busca en todas las frecuencias y todos los canales.

Dado el caso, ajuste las opciones *Seleccionar modo* y *Canal*.

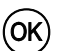

 $\widehat{OK}$  Comenzar la búsqueda de canales.

Se abre el cuadro de diálogo para la búsqueda de canales. Durante la búsqueda de canales, todos los canales encontrados se registran en la lista *TV*.

Bajo la lista se superpone información breve acerca de cada canal encontrado. Además, puede ver la *Potencia* y *Calidad* de la señal que se recibe y el progreso de la búsqueda en una representación de barras.

 $\mathbf{i}$  En función del alcance seleccionado, la búsqueda de canales puede durar algunos minutos.

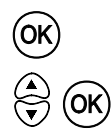

Espere a que se haya completado la búsqueda de canales y confirme el resultado mostrado.

<span id="page-44-0"></span>A continuación, seleccionar una de las siguientes opciones para finalizar la búsqueda de canales:

- ◆ *Visualizar*: se guardan los nuevos canales. Se cierra el menú de pantalla. Puede hojear directamente en la lista de canales actualizada.
- ◆ Completado: se quardan los nuevos canales. Se cierra el cuadro de diálogo de la búsqueda de canales. Puede configurar una nueva búsqueda en el menú *Instalación* > *Búsqueda de canales*.

<span id="page-45-4"></span><span id="page-45-0"></span>Al restablecer su Set-Top Box a la configuración de fábrica se borran todos los ajustes que haya realizado. Observe que en este caso las modificaciones en la lista de favoritos y el resto de configuraciones especiales también se borran.

Este proceso no se puede deshacer.

 $\rightarrow$  Anote todos los ajustes que sean importantes para usted.

M > *Instalación* > *Configuración inicial*

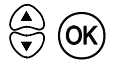

!

Seleccionar la opción *OK* para restablecer todos los ajustes a la configuración de fábrica.

Seleccionar la opción *Cancelar* para finalizar el proceso sin modificar la configuración.

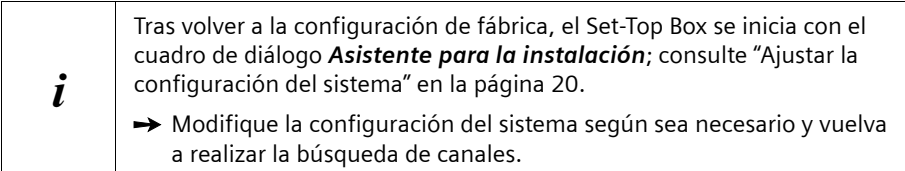

## <span id="page-45-3"></span><span id="page-45-1"></span>**Configuración del sistema**

En el menú *Configuración* > *Configuración del sistema* puede modificar los ajustes de idioma y formato y seleccionar qué canal mostrará su Set-Top Box al conectarse.

#### <span id="page-45-2"></span>**Idioma de los menús**

Con la opción *Idioma de los menús* puede determinar en qué idioma se muestra el menú de pantalla.

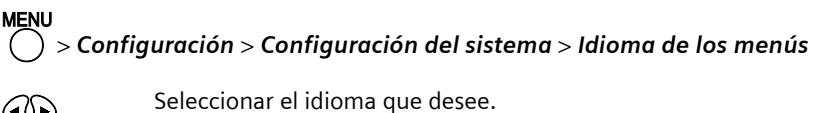

Puede elegir entre los idiomas *Inglés*, *Alemán*, *Italiano*, *Español*, *Francés* y *Turco*. Después de cada selección, el idioma de la pantalla se cambiará directamente al idioma de menú seleccionado.

#### <span id="page-46-0"></span>**Idioma de audio**

La configuración de la opción del menu *Idioma de audio* establece en qué idioma se reproduce un programa con emisión multilingüe. Puede registrar hasta 4 idiomas. El ajuste *Primer idioma* es la configuración del sistema para el idioma de audio que su Set-Top Box selecciona preferentemente en caso de que se emita de forma multilingüe. Por ejemplo, el ajuste *Cuarto idioma* sólo se utiliza en caso de que los tres idiomas que se hayan configurado antes que él no estén disponibles en un programa.

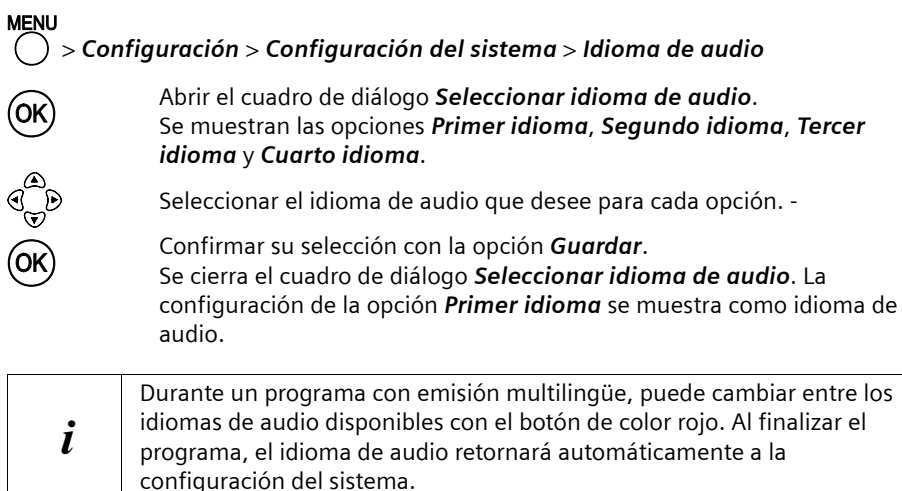

#### **Aliment. de antena 5V**

La opción de menú **Aliment. de antena 5V**, le permite definir una tensión de alimentación para su antena de 5V, de forma que pueda conectar en el conector **Ant. In** antenas activas.

## M > *Configuración* > *Configuración del sistema* > *Aliment. de antena 5V*

x Seleccionar entre *SI* o *NO*.

#### <span id="page-46-1"></span>**Formato de la pantalla**

Con la opción *Formato de la pantalla* puede determinar el formato adecuado para su televisor.

## M > *Configuración* > *Configuración del sistema* > *Formato de la pantalla*

 $\widehat{\triangleleft}$  Seleccionar un formato de pantalla. Puede elegir entre las siguientes opciones:

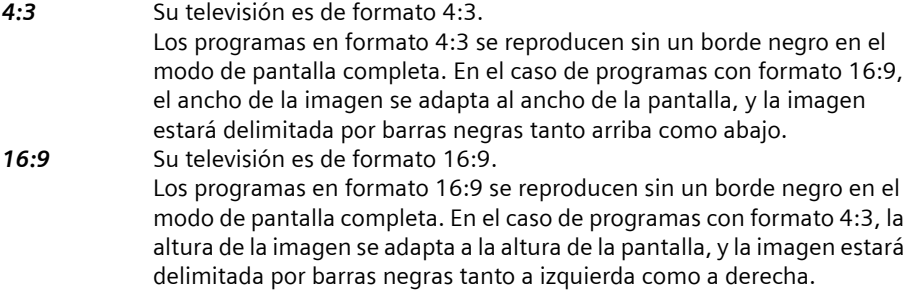

#### <span id="page-47-0"></span>**Salida de vídeo**

Con la opción *Salida de vídeo* puede definir la codificación con la que la señal recibida se envía a la televisión y al vídeo.

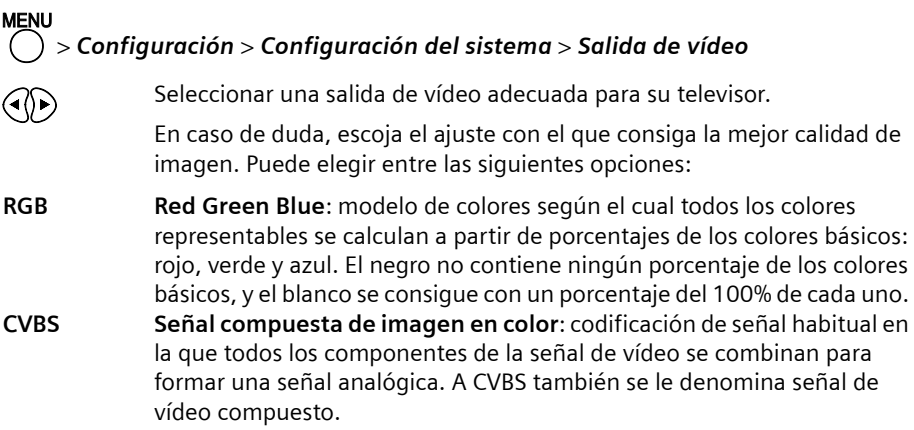

#### <span id="page-47-1"></span>**Tipo de TV**

Con la opción *Tipo de TV* puede determinar la codificación con la que la señal recibida se envía al televisor y al vídeo.

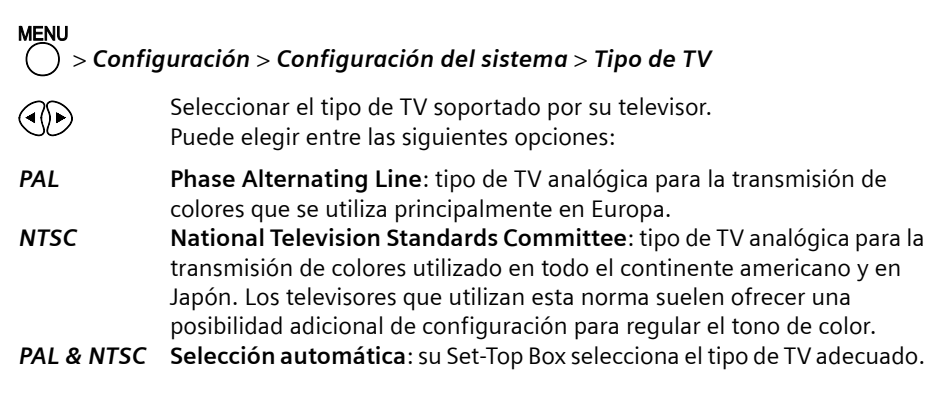

#### <span id="page-48-1"></span>**Canal de inicio**

Con la opción *Canal de inicio* puede determinar qué canal se mostrará al encender su Set-Top Box.

#### **MENL** M > *Configuración* > *Configuración del sistema* > *Canal de inicio*

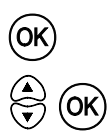

o Abrir el cuadro de diálogo *Selección de canal.* Confirme la pregunta de seguridad al respecto con *OK*.

 $\bigodot$   $\bigodot$   $\bigodot$  Seleccionar el canal de inicio que desee.<br>Puede elegir entre las siguientes opciones:

- Lista de canales: el Set-Top Box se inicia siempre con el canal de la lista de canales que se ha seleccionado aquí.
- ◆ Último: el Set-Top Box se inicia con el canal que estaba emitiéndose al apagarlo.

### <span id="page-48-2"></span><span id="page-48-0"></span>**Controles de acceso**

En el menú *Configuración* > *Controles de acceso* puede activar una protección mediante contraseña que bloquea el acceso a configuraciones importantes o a determinados canales.

#### <span id="page-48-3"></span>**Introducir contraseña**

La contraseña para activar un canal o un menú bloqueado se compone de una combinación de 4 números. En el estado de suministro y después de volver a la configuración de fábrica, la contraseña predefinida es **0000** (4 ceros).

Necesitará la contraseña en los siguientes casos:

- $\bullet$  Si el bloqueo está activado, sólo podrá visualizar los canales bloqueados introduciendo la contraseña. Puede bloquear los canales en el menú *Bloqueo canales*; consulte ["Bloquear el acceso a determinados canales" en la página 40.](#page-42-2)
- $\bullet$  En caso de tener activado el bloqueo de menús, sólo se abrirán los menús si se introduce la contraseña.

Cuando accede a un ámbito bloqueado, aparece el cuadro de diálogo *Introduzca contraseña*:

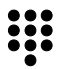

Introducir los cuatro números de la contraseña actual. Tras introducir el cuarto número, se podrá acceder al ámbito bloqueado.

Asimismo, necesitará la contraseña siempre que desee activar los campos de introducción del menú *Controles de acceso*. Podrá abrir el menú, pero si no introduce la contraseña, no podrá modificar ningún ajuste.

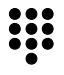

En el campo *Contraseña*, introducir los cuatro números de la contraseña válida. La configuración estándar es **0000** (4 ceros). Tras introducir el cuarto dígito se activan las opciones del menú.

<span id="page-49-1"></span>Es recomendable modificar la contraseña predeterminada por razones de seguridad para proteger sus ajustes personales de un acceso no autorizado.

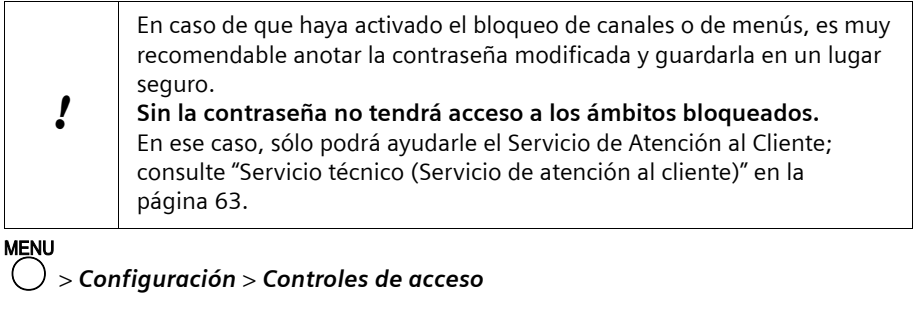

# En el campo *Contraseña*, introducir los cuatro números de la contraseña válida. La configuración estándar es **0000** (4 ceros). Tras introducir el cuarto dígito se activan las opciones del menú.

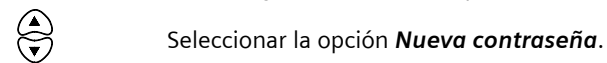

# En el campo *Nueva contraseña*, introducir los cuatro números de la nueva contraseña. Las contraseñas compuestas por cuatro números diferentes no consecutivos ofrecen una buena protección. Tras introducir el cuarto dígito, se selecciona la opción *Confirme la contraseña*.

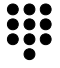

# En el campo *Confirme la contraseña*, introducir de nuevo los cuatro números de la nueva contraseña. Si lo que ha introducido en los dos casos coincide, la nueva contraseña será válida.

Anote la nueva contraseña y guárdela en un lugar seguro.

#### <span id="page-49-0"></span>**Activar el bloqueo de canales**

Debe activar la opción *Bloqueo canales* si desea bloquear algún canal. En ese caso, sólo las personas a las que haya comunicado la contraseña válida podrán visualizar los canales bloqueados.

## M > *Configuración* > *Controles de acceso* > *Bloqueo canales*

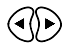

x Poner el bloqueo de canales en *SI* (activado) o en *NO* (desactivado).

#### <span id="page-50-2"></span>**Activar el bloqueo de menús**

Es recomendable activar la opción *Bloqueo menús* para evitar que, p. ej., los niños u otras personas modifiquen la configuración de su Set-Top Box. En ese caso, sólo las personas a las que haya comunicado la contraseña válida podrán abrir los menús bloqueados.

## M > *Configuración* > *Controles de acceso* > *Bloqueo menús*

x Poner el bloqueo de menús en *SI* (activado) o en *NO* (desactivado).

## <span id="page-50-1"></span><span id="page-50-0"></span>**Modificar la configuración de la hora**

En el menú *Configuración* > *Hora* puede introducir la fecha y la hora. Aquí se tiene en cuenta, además del huso horario de su región, la regulación del horario de verano.

#### <span id="page-50-3"></span>**Configurar el huso horario**

Su Set-Top Box calcula todas las horas y todos los ajustes del temporizador basándose en la hora del meridiano de Greenwich GMT (Greenwich Mean Time). Con la configuración del sistema *Hora local* puede introducir la diferencia horaria que tenga su hora actual con la hora GMT. De modo orientativo, para cada valor configurado se muestran nombres de ciudades o regiones que se encuentran en el mismo huso horario.

Active la opción *Horario de verano* si en su región existe una regulación del horario de verano.

#### **Ejemplo**

Durante el invierno, en Alemania existe una diferencia de una hora con respecto a la hora GMT (*Hora local* = **+ 01:00**).

Al cambiar al horario de verano, esta diferencia aumenta otra hora (*Hora local* = **+ 02:00**).

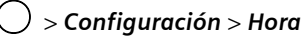

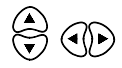

w x En el campo *Hora local*, seleccionar la diferencia con respecto a la hora GMT válida en su huso horario.

Debajo de la configuración de la hora se indican a modo de ejemplo diferentes ciudades y regiones que pertenecen al huso horario seleccionado en cada caso.

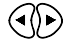

x Para la opción *Horario de verano*, seleccionar el ajuste *SI* si en su región existe una regulación del horario de verano.

#### <span id="page-51-0"></span>**Introducir fecha**

Para establecer la fecha actual, introduzca los valores *Año*, *Mes* y *Día* consecutivamente.

## M > *Configuración* > *Hora*

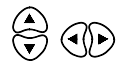

**(4)** En el campo **Año**, seleccionar el año actual.

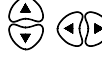

En el campo *Mes*, seleccionar el nombre del mes actual.

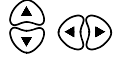

En el campo *Día*, seleccionar el día actual.

#### <span id="page-51-1"></span>**Introducir hora**

En el campo *Hora* se indica la hora y los minutos de la hora configurada. La hora indicada es la hora del sistema de su Set-Top Box, que p. ej. se indica en la barra de información y, en el modo standby, en el display.

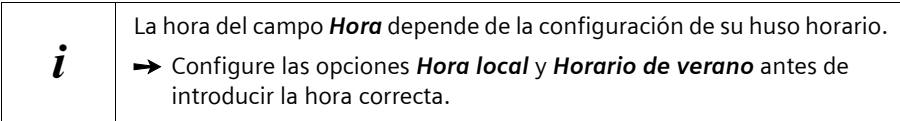

#### M > *Configuración* > *Hora* > *Hora*

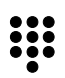

Introducir los cuatro dígitos para la indicación de la hora actual. p. ej. **1958**.

El formato de la indicación se ajusta automáticamente, p. ej. **19:58**.

Tenga en cuenta que, si la opción *Horario de verano* está activada, la hora introducida aumentará automáticamente 1 hora. En ese caso, deberá introducir p. ej. el valor **1858** para mantener la hora real en **19:58**.

<span id="page-52-1"></span><span id="page-52-0"></span>En el menú *Configuración* > *Temporizador* puede programar hasta 10 eventos con el temporizador para que su Set-Top Box se conecte o se desconecte automáticamente.

Por ejemplo, si desea realizar grabaciones programadas con el vídeo, su Set-Top Box debe conectarse con la debida antelación para preparar automáticamente el programa del canal deseado. Si al finalizar la grabación su Set-Top Box también debe apagarse automáticamente, debe configurar y activar 2 eventos con el temporizador para esa grabación. Para series de grabaciones, también puede programar la repetición de determinados eventos que haya temporizado.

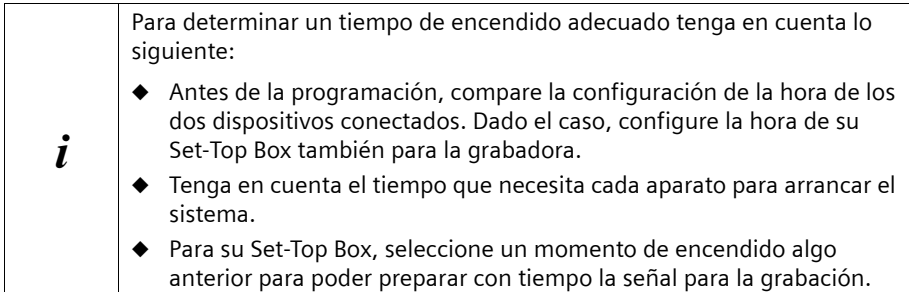

Puede programar hasta 10 eventos con el temporizador. Cada evento temporizado se numera correspondientemente con la opción *Núm. de temporizador*. El resto de configuraciones sólo serán válidas para cada evento temporizado indicado.

#### <span id="page-52-3"></span>**Seleccionar número de temporizador**

Con la opción *Núm. de temporizador* puede seleccionar un evento que haya temporizado.

### **MFNU** M > *Configuración* > *Temporizador* > *Núm. de temporizador*

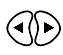

x Seleccionar el evento temporizado que desee (**<sup>1</sup>** – **<sup>10</sup>**).

#### <span id="page-52-2"></span>**Canal de inicio temporizado**

Con la opción *Canal de inicio del temporizador* puede determinar qué canal se mostrará al encender su Set-Top Box.

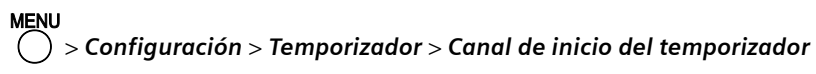

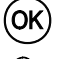

o Abrir el cuadro de diálogo *Selección de canal*.

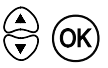

 $\bigodot$   $\bigodot$  Seleccionar el canal de inicio que desee.<br> $\bigodot$  OK) Puede elegir todos los canales de la lista de canales.

<span id="page-53-1"></span>Con la opción *Repetición temporizador* puede decidir si el temporizador seleccionado debe repetirse a intervalos determinados.

## M > *Configuración* > *Temporizador* > *Repetición temporizador*

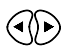

Seleccionar el intervalo deseado para la repetición. Puede elegir entre las siguientes opciones:

- ◆ Una vez: el temporizador no se repetirá.
- ◆ *Diario*: el temporizador se repetirá una vez al día.
- ◆ Semanal: el temporizador se repetirá una vez a la semana.
- ◆ *Mensual*: el temporizador se repetirá una vez al mes.

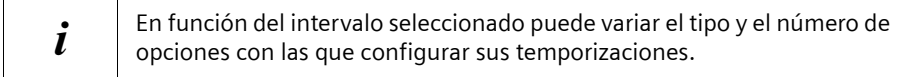

#### <span id="page-53-2"></span>**Tipo de temporizador**

Con la opción *Tipo de temporizador* puede seleccionar si su Set-Top Box se debe encender o apagar en una fecha introducida.

#### M > *Configuración* > *Temporizador* > *Tipo de temporizador*

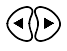

Seleccionar el tipo de temporizador que desee. Puede elegir entre las opciones *Conectar* y *Desconectar*.

#### <span id="page-53-0"></span>**Activar temporizador**

Con la opción *Activar temporizador* puede determinar si el temporizador indicado debe activarse en la fecha programada.

M > *Configuración* > *Temporizador* > *Activar temporizador* 

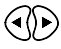

x Seleccionar el ajuste *SI* o *NO*.

<span id="page-54-3"></span>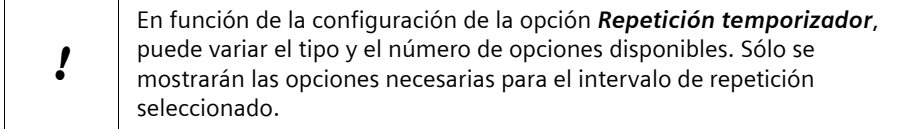

Para programar la fecha del temporizador, introduzca los valores *Hora*, *Fecha*, *Día* y *Mes* consecutivamente, siempre que éstos sean necesarios.

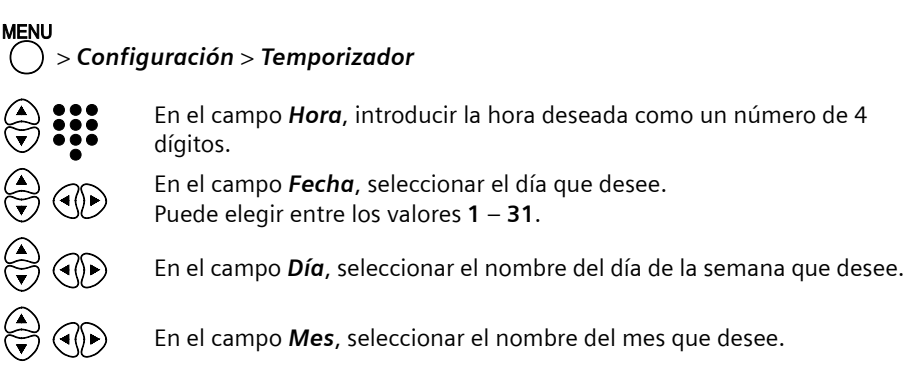

## <span id="page-54-1"></span><span id="page-54-0"></span>**Actualización de la unidad**

Su Set-Top Box dispone de un software que puede ser actualizado en caso de necesidad. Para realizar esta actualización a través del ordenador, lleve la unidad a un comercio especializado.

#### <span id="page-54-2"></span>**Actualización de la unidad a través del ordenador (RS232)**

A través del puerto serie RS232, un especialista puede transmitir el nuevo software a su Set-Top Box desde el ordenador. Para saber si hay un nuevo software disponible para su Set-Top Box, consulte en un comercio especializado. Para ello, anote la descripción exacta de su Set-Top Box y el número de versión que aparecen en el menú *Configuración* > *Información del equipo*.

En caso de que en el comercio especializado no puedan ayudarle, diríjase al Servicio de Atención al Cliente; consulte ["Servicio técnico \(Servicio de atención al cliente\)" en la](#page-65-3)  [página 63.](#page-65-3)

También podrá encontrar más información sobre su Set-Top Box en Internet: [www.siemens.com/gigaset](http://www.siemens.com/gigaset)

<span id="page-55-1"></span><span id="page-55-0"></span>En el menú *Configuración* > *Información del canal* puede ver toda la información acerca de los canales actuales. Puede ver la información específica del canal y la configuración de frecuencias.

## M > *Configuración* > *Información del canal*

Se muestra la siguiente información del canal actual:

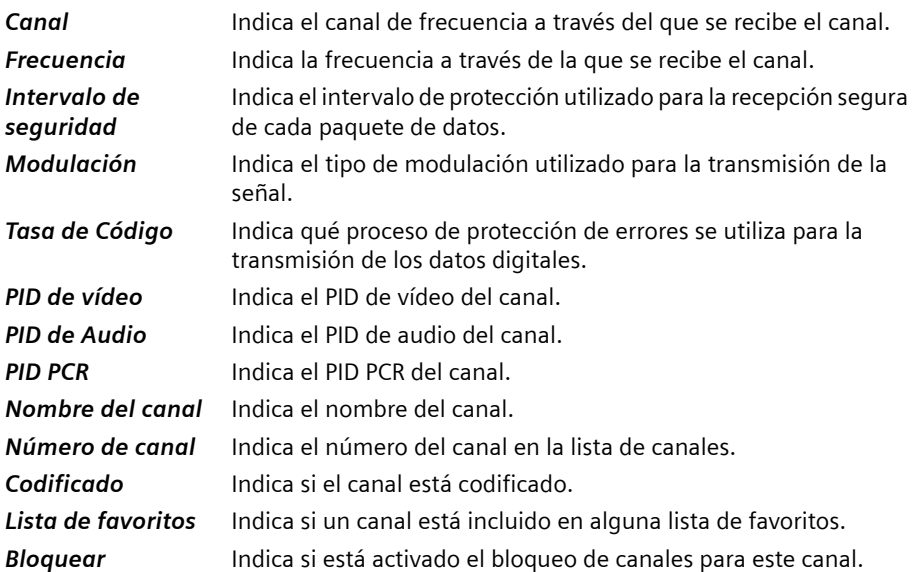

Además, se indica la *Potencia* y la *Calidad* de la recepción en una presentación de barras. Las barras amarillas simbolizan una recepción lo suficientemente buena.

### <span id="page-56-1"></span><span id="page-56-0"></span>**Información del aparato**

En el menú *Configuración* > *Información del equipo* puede ver el número de versión del hardware y el software instalado, de los programas de descarga y de la configuración de fábrica guardada de su Set-Top Box. A excepción de la versión de hardware, los números de versión cambian al actualizar el software de la unidad.

Anote esta información antes de instalar una actualización o de ponerse en contacto con la línea de asistencia telefónica del Servicio Técnico.

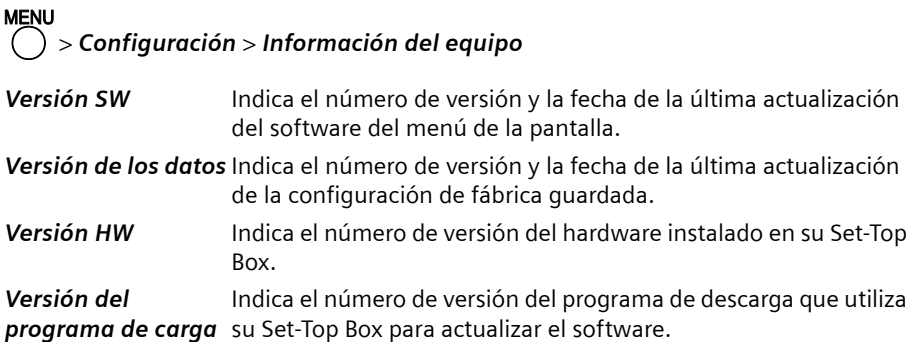

## <span id="page-57-1"></span><span id="page-57-0"></span>**Glosario**

#### **Cable coaxial (COAX)**

Cable blindado para transmitir señales de AV, cuya sección transversal es simétrica. La señal se transmite a través de un hilo interno revestido de plástico. Un hilo trenzado exterior sirve de línea de retorno y al mismo tiempo blinda la señal. El cable RCA y el cable de la antena suelen ser coaxiales.

#### **CVBS (FBAS)**

Señal de sincronización de supresión de la imagen en color (también: señal compuesta). Modelo de colores para la transmisión de señales de vídeo con el cual la información sobre el color y el brillo se combina en una señal analógica y se transmite a través de un cable.

#### **Datos SI**

Datos adicionales transmitidos junto con las señales de TV como información de servicio de DVB (DVB-SI).

#### **DVB**

Digital Video Broadcasting (Emisión de Vídeo Digital). Organismo dedicado a la creación de estándares para la transmisión de programas de TV digital. La compresión de datos del estándar MPEG-2 y la especial armonización del proceso de modulación con la tecnología de transmisión utilizada ofrecen una calidad de imagen y sonido que supera en gran medida la del proceso analógico empleado anteriormente. Además, una mejor utilización de las bandas de frecuencias disponibles permite que se transmitan más programas y que se suministren servicios interactivos adicionales, como p. ej., una Guía Electrónica de Programación.

#### **DVB-C**

Emisión de Vídeo Digital – Cable. Televisión digital suministrada mediante cable de banda ancha. Además de un receptor DVB-C, para la recepción también se requiere una conexión de cable que normalmente se puede solicitar al operador regional de red de cable.

#### **DVB-S**

Emisión de Vídeo Digital – Satélite. Televisión digital transmitida vía satélite. Además de un Set-Top Box de DVB-S, para la recepción también es necesario un sistema receptor con una antena parabólica, que se debe instalar en el exterior (tejado, balcón).

#### **DVB-SI**

Información de Servicio de DVB. Datos adicionales transmitidos junto con las señales de televisión. Por ejemplo, con cada transmisión se puede transmitir y mostrar el nombre de la cadena y una referencia a la duración del programa, p. ej., en la barra de información.

#### **DVB-T**

Emisión de Vídeo Digital – Terrestre. Televisión digital transmitida mediante antenas terrestres. Además de un Set-Top Box de DVB-T, también es necesaria una antena para la recepción. Están disponibles antenas de DVB-T especiales; no obstante, por lo general es suficiente una antena interior o doméstica normal.

#### **EPG**

Electronic Program Guide (EPG). Guía Electrónica de Programación que se superpone en el menú de pantalla en los Set-Top Box mediante el mando a distancia. Se elabora una tabla con información de los programas como el título, la hora de emisión y descripciones del contenido y se puede consultar para varios días. Los datos de EPG (DVB-SI) sólo están disponibles en los canales que emiten ese tipo de información además de su programación normal a través de DVB.

#### **Intervalo de seguridad**

Intervalo de seguridad para la transmisión de datos digitales. Para transmitir las señales de DVB-T, éstas se agrupan en varios paquetes de datos que se emiten unos detrás de otros. El final de un paquete de datos viene marcado por el llamado intervalo de seguridad; es decir, por un corto espacio de tiempo durante el cual no se envían datos. Tras recibir un paquete de datos, el Set-Top Box no envía ningún dato de DVB-T a la unidad final durante el intervalo de seguridad. De este modo se filtran las señales dispersas o los ecos de los paquetes de datos reales que la antena recibe con retraso. La longitud del intervalo de seguridad depende de las circunstancias regionales y de cada situación de recepción. Se mide como una proporción de la duración de recepción de un paquete de datos. La longitud total de un paquete de datos y, con ello, la duración de la transmisión, se calcula como la suma de la longitud del paquete y el intervalo de seguridad: de este modo, con un valor del intervalo de seguridad = 1/8 resultaría, p. ej. una longitud total del paquete de 9/8.

#### **Lista de canales**

Descripción general de todos los canales encontrados en la búsqueda de canales de televisión. Los canales disponibles se introducen primero automáticamente en la lista de canales y, si es necesario, se puede cambiar su orden de clasificación.

#### **NTSC**

National Television Standards Committee (Comité de normas de televisión nacional). Tipo de TV analógica para la transmisión de colores utilizado en todo el continente americano y en Japón. Los televisores que utilizan esta norma suelen ofrecer una posibilidad adicional de configuración para regular el tono de color.

#### **PAL**

Línea de fase alternada. Tipo de TV analógica para la transmisión de colores que se utiliza principalmente en Europa. PAL funciona con una alternancia de fase de una línea a otra, permitiendo así una buena transmisión del color.

#### **PID**

Packet-Identifier (Identificador de paquete). Número clave para la asignación exacta de los paquetes de señales a un canal. Combinando varios PID, p. ej., PID de audio, PID de vídeo y señales PCR (Program Clock Reference) se identifica inequívocamente a cada canal. Normalmente, el operador de la red de DVB-T es quien asigna los PID a los canales. Los operadores publican las correspondientes listas resumen de PID, por ejemplo, en Internet.

#### **RCA**

Conexión de conector coaxial utilizada principalmente para transmitir señales estéreo. La mayor parte de los enchufes RCA y de los conectores RCA están codificados por colores para distinguir entre los dos canales estéreo (rojo = derecha, blanco = izquierda).

#### **RGB**

Red Green Blue. Modelo de colores para la transmisión de señales de vídeo según el cual todos los colores representables se calculan a partir de porcentajes de los colores básicos: rojo, verde y azul. El negro no contiene ningún porcentaje de los colores básicos, y el blanco se consigue con un porcentaje del 100% de cada uno.

#### **RS232**

Puerto serie para la conexión a un ordenador personal. Normalmente, el puerto RS232 de un Set-Top Box se utiliza con fines de mantenimiento, p. ej. para actualizar el software de la unidad desde el ordenador.

#### **S/P DIF**

Interfaz Digital de Sony/Philips. Interfaz para la transmisión digital de señales de audio, p. ej. Dolby Digital. Según el tipo de conexión, la transmisión puede ser eléctrica (cable coaxial, 75 ohmios) u óptica (cable Toslink).

#### **SCART (Euroconector)**

Syndicat des Constructeurs d'Appareils Radio Récepteurs et Téléviseurs. Conexión mediante conector de 21 pines que se ha estandarizado para conectar dispositivos periféricos tales como vídeos o Set-Top Boxes a un televisor (también: Euro-AV).

#### **Set-Top Box (STB)**

El nombre habitual de los dispositivos adicionales que reciben y descodifican datos y los transmiten a una TV para su reproducción. Por ejemplo, un Set-Top Box de DVB recibe señales de TV digital comprimidas y las convierte en señales de imagen y sonido que se pueden reproducir en un televisor.

#### **Sintonizador**

Receptor de programas de radio y TV. Cada sintonizador sólo puede recibir un programa al mismo tiempo.

#### **Tasa de código**

Parte de datos útiles en un paquete de datos de DVB-T. Una parte de los datos contenidos en un paquete de datos digital sirve para comprobar los verdaderos datos de DVB. A partir de la información referida a la presentación de las filas y las columnas de la imagen de televisión se realiza un proceso matemático por el que se suman todos los números de los dígitos de varias cifras y se envían. El descodificador del Set-Top Box comprueba los datos recibidos mediante estas sumas de todos los números y corrige los posibles fallos que hayan podido producirse en la transmisión de los datos. El valor de la tasa de código =  $3/4$  (= 0,75) significa, p. ej., que el paquete de datos recibido contiene datos-DVB en un 75%.

#### **Teletexto**

Numerosas cadenas de televisión transmiten también Teletexto junto a los programas de TV. Un descodificador especial descodifica las señales y las procesa. El contenido de la información varía de una cadena a otra, pero se divide en muchas áreas temáticas.

## <span id="page-61-2"></span><span id="page-61-0"></span>**Anexo**

## <span id="page-61-3"></span><span id="page-61-1"></span>**Localización y resolución de problemas**

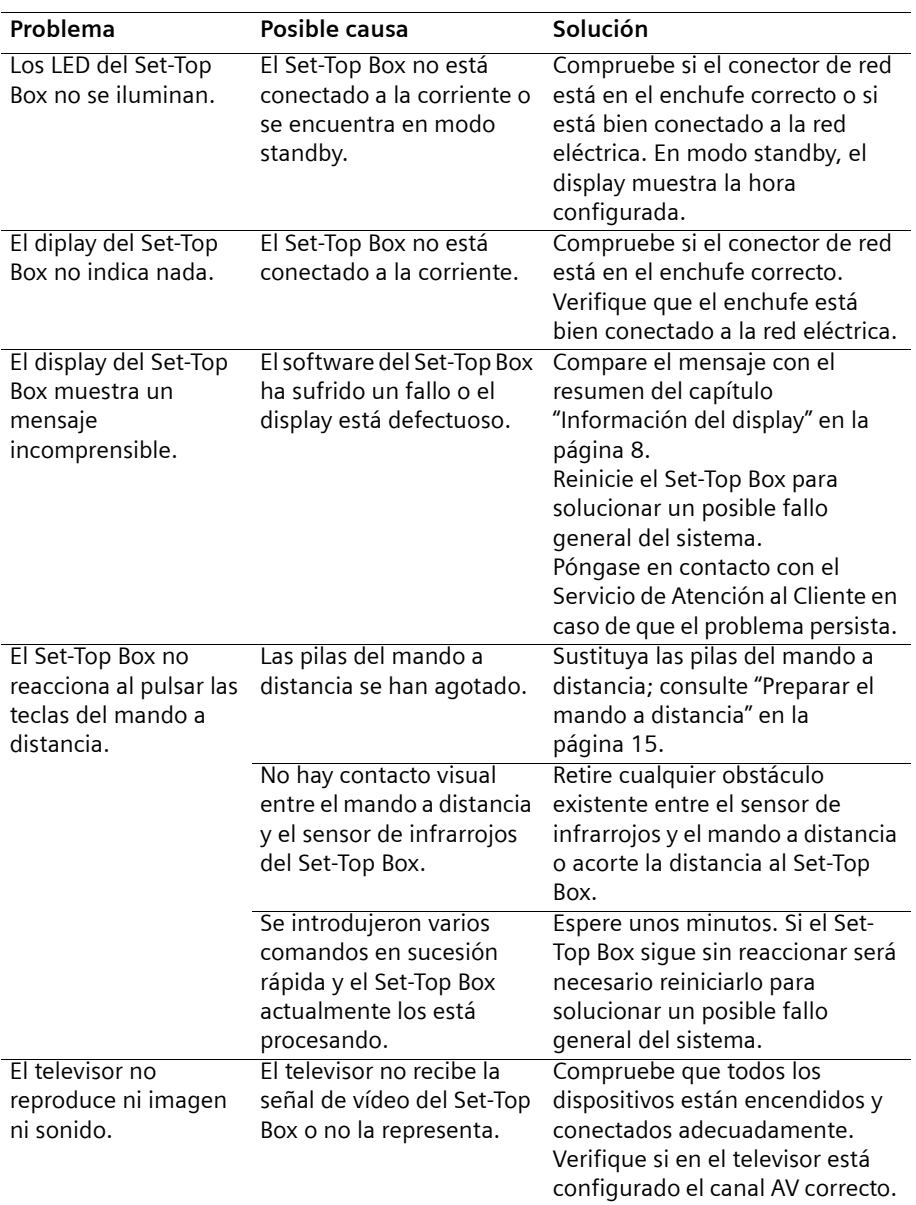

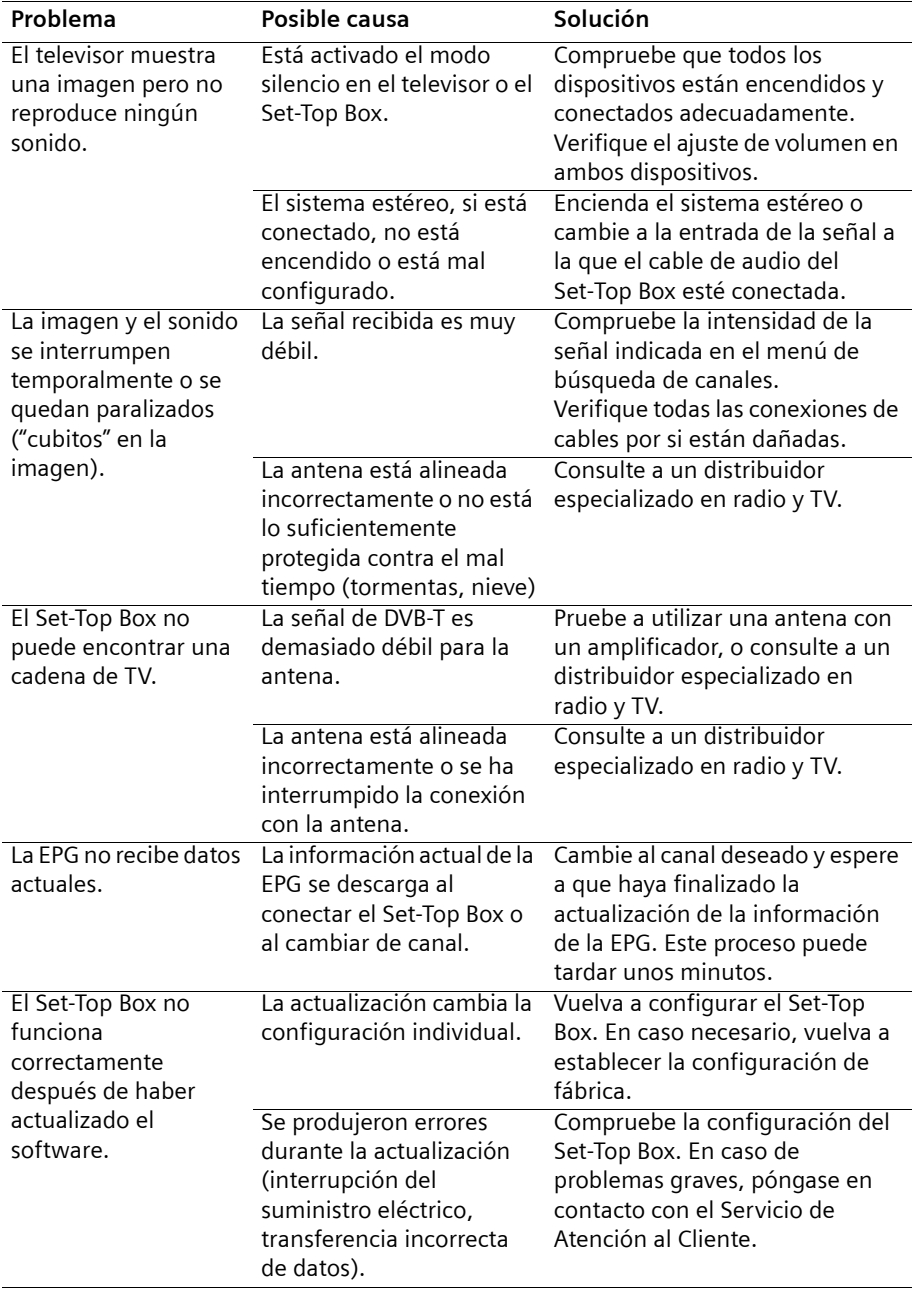

![](_page_63_Picture_166.jpeg)

## <span id="page-63-0"></span>**Localización y resolución de problemas (EPG)**

## <span id="page-63-1"></span>**Datos técnicos**

#### **Suministro eléctrico**

![](_page_63_Picture_167.jpeg)

#### **Sintonizador**

![](_page_63_Picture_168.jpeg)

![](_page_64_Picture_112.jpeg)

#### **Demodulador**

![](_page_64_Picture_113.jpeg)

#### **Descodificador de vídeo**

![](_page_64_Picture_114.jpeg)

#### **Descodificador de audio**

![](_page_64_Picture_115.jpeg)

#### **Conexiones**

![](_page_64_Picture_116.jpeg)

![](_page_64_Picture_117.jpeg)

## <span id="page-65-0"></span>**Declaración CE**

La declaración de conformidad (DoC, Declaration of Conformity) fue firmada. En caso necesario, obtenga una copia de la DoC original a través de la línea de asistencia "hotline" de la empresa.

# ( F

## <span id="page-65-1"></span>**Declaración legal de limitación de responsabilidad**

Los contenidos accesibles desde este Set-Top Box dentro del servicio Guía Electrónica de Programación ofrecido por InOut TV están protegidos por derechos de propiedad intelectual pertenecientes a InOut TV o a terceros. Se prohíbe el uso con fines comerciales y/o en lugares de acceso público, establecimientos de hostelería, hospitales, etc. El incumplimiento de dicha obligación dará derecho a InOut TV a interrumpir la prestación del servicio contratado.

La adquisición del Set-Top Box le da derecho a recibir a través del mismo el servicio de Guía Electrónica de Programación (ver manual de instrucciones) hasta el 1 de enero de 2008. La utilización del Set-Top Box presupone contar con una conexión a una antena adaptada para recibir la señal DVB-T de Televisión Digital Terrenal (TDT) situada en una región geográfica cubierta por la señal de TDT.

## <span id="page-65-4"></span><span id="page-65-3"></span><span id="page-65-2"></span>**Servicio técnico (Servicio de atención al cliente)**

u Nuestro **Servicio de Asistencia Online** en Internet:

#### <span id="page-65-5"></span>[www.siemens.com/mobilephonescustomercare](http://www.siemens-mobile.com/gigasetcustomercare)

En caso de averías del equipo o consultas acerca de la garantía, diríjase a nuestro

#### **Servicio de Asistencia 902 11 50 61**

Por favor, tenga a mano el resguardo de compra.

En los países en los que no se compran nuestros productos a través de proveedores autorizados no se ofrecen servicios de sustitución o reparación.

◆ En la **Premium-Hotline** obtendrá asesoramiento personal sobre nuestra oferta:

**España** 807 517 028

Le esperan colaboradores cualificados de Siemens que le asistirán de modo competente en relación a la información de producto y la instalación.

## <span id="page-66-1"></span><span id="page-66-0"></span>**Certificado de garantía**

Sin perjuicio de las reclamaciones que presente al vendedor, se otorgará al usuario (cliente) la garantía del fabricante bajo las condiciones detalladas a continuación:

- $\triangleq$  En caso de que los nuevos terminales y sus componentes resulten defectuosos como consecuencia de la fabricación o defectos de material dentro de un plazo de 24 meses a partir de su adquisición, Siemens, discrecionalmente y de forma gratuita, reparará dicho terminal o sustituirá el terminal por otro que corresponda al estado tecnológico del terminal actual. En cuanto a las partes sometidas a desgaste (p. ej. pilas, teclados, carcasas) esta garantía será válida durante seis meses a partir de la fecha de su adquisición.
- $\triangle$  Esta garantía perderá su validez en caso de que el defecto del equipo se pueda atribuir al manejo indebido o al incumplimiento de la información detallada en el manual de usuario.
- $\triangleq$  Esta garantía no incluye los servicios prestados por el vendedor autorizado ni los que el cliente instale (p. ej. instalación, configuración, descargas de software). Asimismo se excluye de la garantía los manuales y cualquier software que se hayan proporcionado en un medio de datos separado.
- ◆ El recibo y la fecha de compra constituyen el comprobante para exigir el cumplimiento de la garantía. Cualquier reclamación de garantía deberá presentarse dentro de un plazo de dos meses tras haber ocurrido el defecto cubierto por la garantía.
- $\triangle$  Los terminales o componentes reemplazados y devueltos a Siemens volverán a ser propiedad de Siemens.
- ◆ Esta garantía se aplica a nuevos dispositivos adquiridos en la Unión Europea. La garantía la concede Siemens S.A., Ronda de Europa, 5. 28760 Tres Cantos Madrid.
- ◆ Se excluirán aquellas reclamaciones que difieran de o excedan las citadas en la garantía de este fabricante, siempre que no estén cubiertas por la legislación española de protección a los consumidores. Siemens no se responsabiliza de interrupciones operativas, lucro cesante ni pérdida de datos, software adicional cargado por el cliente ni de ninguna otra información, ni de cualquier daño indirecto, o que no sea previsible y típico para este tipo de contratos. Será responsabilidad del cliente obtener una copia de seguridad de dicha información. Más allá de esta garantía, quedan excluidas cualesquiera otras responsabilidades de Siemens en relación con este terminal o con cualquiera de sus componentes, sin perjuicio de lo establecido en la legislación española sobre protección de los consumidores y sobre responsabilidad civil por daños causados por productos defectuosos, y siempre que no medie dolo o culpa grave de Siemens.
- $\bullet$  La duración de la garantía no se extenderá en virtud de los servicios prestados según las condiciones de garantía.
- ◆ Siemens se reserva el derecho de cobrarle al cliente el reemplazo o la reparación en caso de que el defecto no sea cubierto por la garantía, siempre que dicho cliente haya sido informado previamente de esta circunstancia.
- ◆ Las normas antes mencionadas no suponen ninguna exigencia de inversión de la carga de la prueba en detrimento del cliente.
- ◆ Para solicitar el cumplimiento de esta garantía, contacte con el servicio telefónico de Siemens.

El número correspondiente figura en la guía de usuario adjunta.

## <span id="page-67-0"></span>**Índice**

## A

![](_page_67_Picture_354.jpeg)

### B

![](_page_67_Picture_355.jpeg)

![](_page_67_Picture_356.jpeg)

![](_page_67_Picture_357.jpeg)

## C

![](_page_67_Picture_358.jpeg)

![](_page_68_Picture_411.jpeg)

## D

![](_page_68_Picture_412.jpeg)

## E

![](_page_68_Picture_413.jpeg)

![](_page_68_Picture_414.jpeg)

## F

![](_page_68_Picture_415.jpeg)

## G

![](_page_68_Picture_416.jpeg)

## H

![](_page_68_Picture_417.jpeg)

#### I

![](_page_68_Picture_418.jpeg)

![](_page_69_Picture_389.jpeg)

## M

![](_page_69_Picture_390.jpeg)

![](_page_69_Picture_391.jpeg)

### P

![](_page_69_Picture_392.jpeg)

## R

![](_page_69_Picture_393.jpeg)

## S

![](_page_69_Picture_394.jpeg)

## T

![](_page_69_Picture_395.jpeg)

![](_page_70_Picture_45.jpeg)